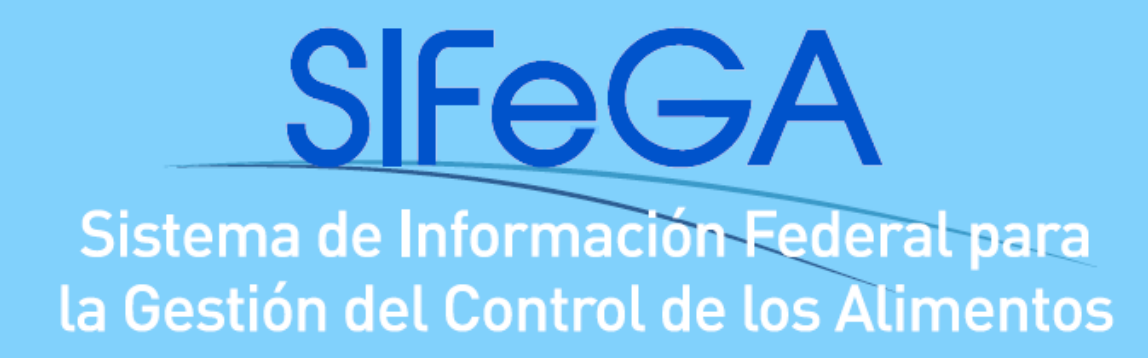

# **Instructivo de Autorización Sanitaria**

**de Productos alimenticios en SIFeGA**

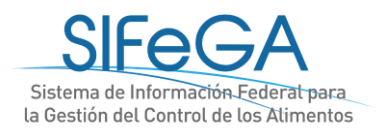

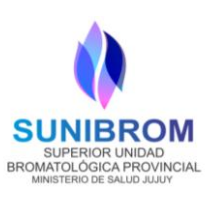

# Índice

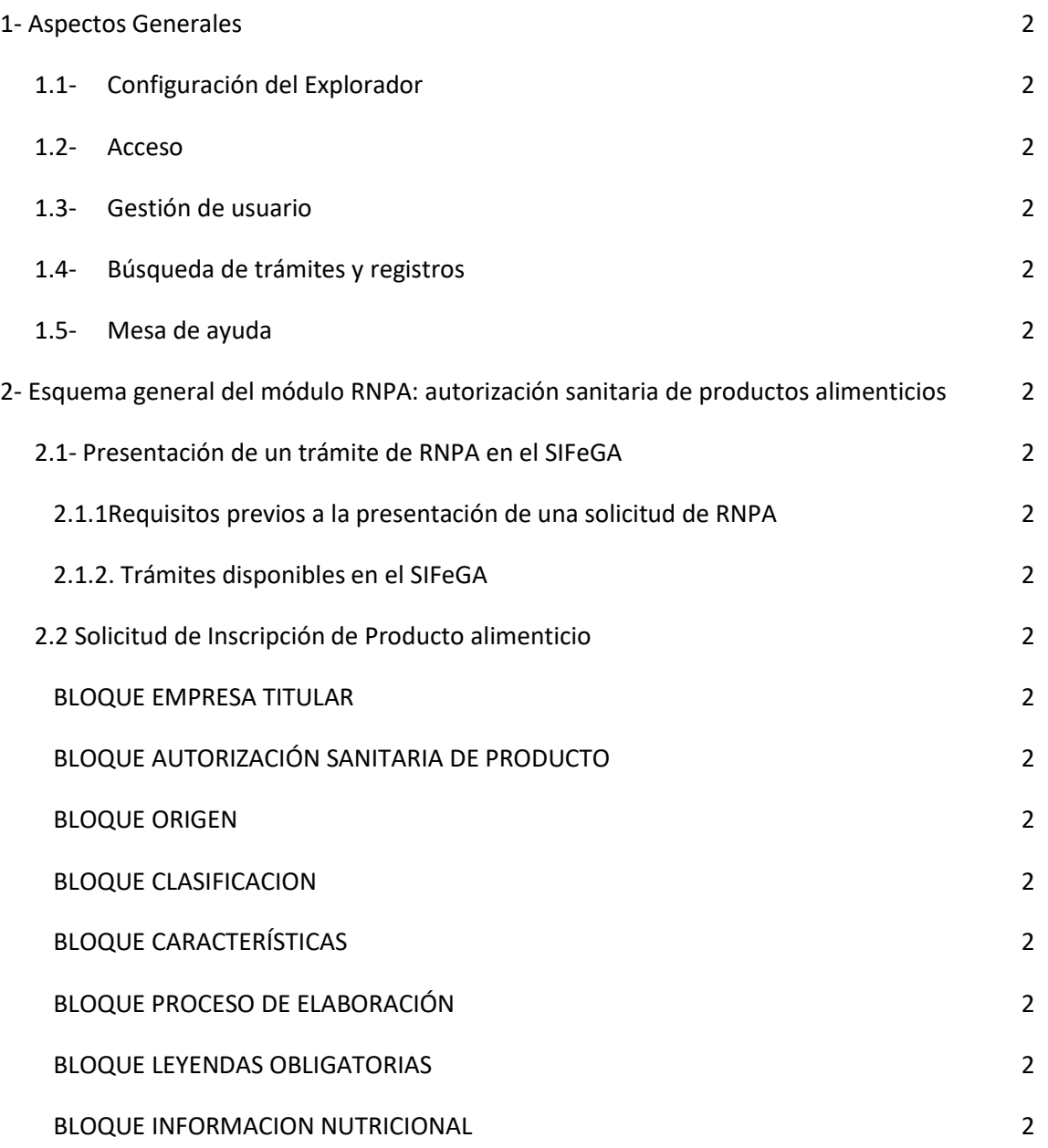

[Este bloque es de declaración obligatoria; se deberá declarar si el producto está exceptuado o](#page-33-1)  [no de la Información Nutricional. En caso de estarlo, deberá seleccionar el motivo de](#page-33-1)  [excepción y el cuadro para informarla desaparecerá.](#page-33-1) 2

# [BLOQUE ESQUEMA DE ROTULO](#page-34-0) **2**

[El Esquema de Rótulo se forma automáticamente a medida que se declara la información](#page-35-0)  según la normativa. Es un esquema que sirve [a la empresa de guía para armar su rótulo de](#page-35-0)  [acuerdo a las exigencias de la normativa vigente.](#page-35-0) 2

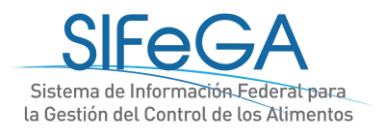

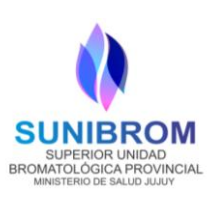

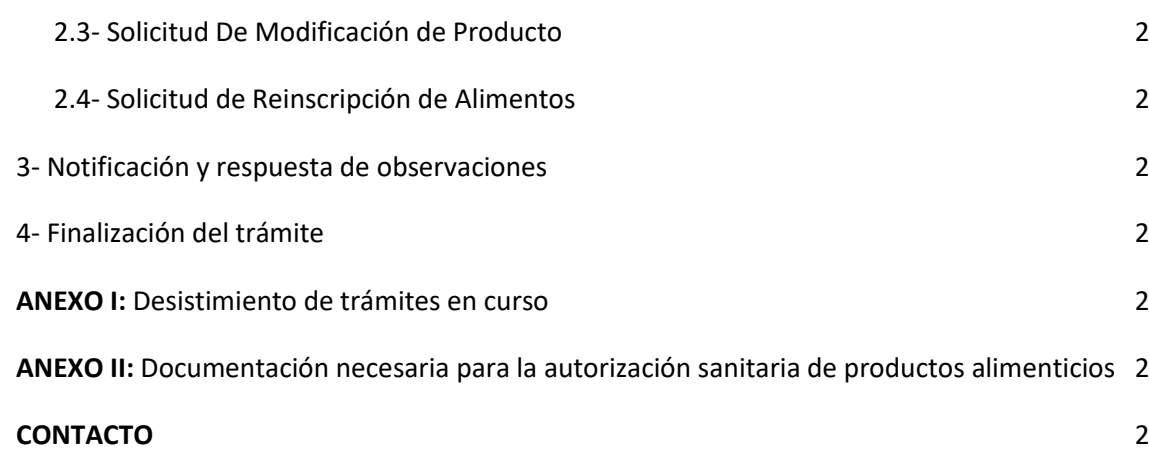

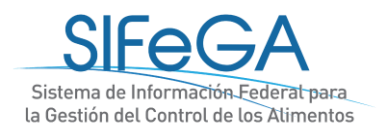

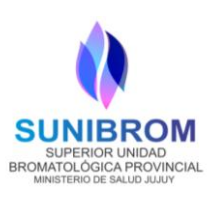

# <span id="page-3-0"></span>1- Aspectos Generales

El presente documento pretende orientar al usuario sobre la DOCUMENTACIÓN y REQUISITOS en la presentación de trámites de inscripción, modificación y/o reinscripción en el Registro Nacional de Producto Alimenticio (RNPA) a través del Sistema de Información Federal para la Gestión del control de los Alimentos (SIFeGA). Asimismo, es una guía de CARGA DEL FORMULARIO WEB para facilitar las presentaciones ante esta Autoridad Sanitaria (AS).

A través del SIFeGA podrá realizar la inscripción, modificación y reinscripción de los productos alimenticios en el RNPA. Se debe cumplimentar la totalidad de los requisitos documentales, formales y sanitarios solicitados, que son los determinados por la Ley 18.284, su Decreto reglamentario N° 2126/71 y sus modificatorias.

# <span id="page-3-1"></span>1.1- Configuración del Explorador

Para operar correctamente en el sistema, se recomienda verificar en la computadora los elementos que a continuación se detallan.

# **Explorador Mozilla Firefox**

Navegar el SIFeGA en el explorador de internet **Mozilla Firefox**, ya que el sistema se encuentra optimizado para este navegador. De no ser posible, utilizar Google Chrome, pero **no se recomienda utilizar el Internet Explorer ya que algunas funcionalidades no son compatibles con este explorador**.

El navegador Mozilla Firefox es gratuito y puede ser instalado en sistemas operativos Windows, Mac y Linux. La configuración del navegador **debe permitir ventanas emergentes** (pop-ups). Asimismo es necesario **mantener actualizado el navegador**; se han detectado algunos errores de visualización y carga debido al uso de versiones desactualizadas.

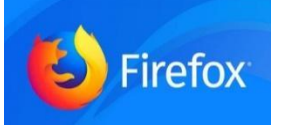

DESCARGAR[: http://www.mozilla.org/es-AR/firefox/new/](http://www.mozilla.org/es-AR/firefox/new/) Para averiguar qué versión está utilizando, visualizar las siguientes instrucciones [\(VER\)](https://support.mozilla.org/es/kb/averigua-que-version-de-firefox-estas-usando). Para actualizar el navegador, se recomienda visualizar las instrucciones de la siguiente página [\(VER\)](https://support.mozilla.org/es/products/firefox/install-and-update-firefox).

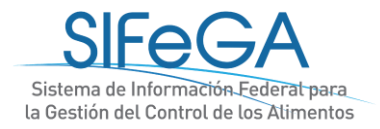

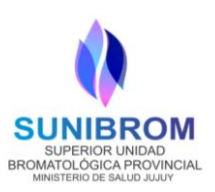

#### **Configuración del Explorador Mozilla Firefox**

Para poder visualizar los archivos PDF adjuntos es aconsejable configurar el explorador según resulte más cómodo y conveniente al usuario.

Para realizar esta configuración abrir el Menú del Explorador Mozilla Firefox, ubicado en la esquina superior derecha de la ventana y seleccionar "Opciones", como se visualiza en la imagen:

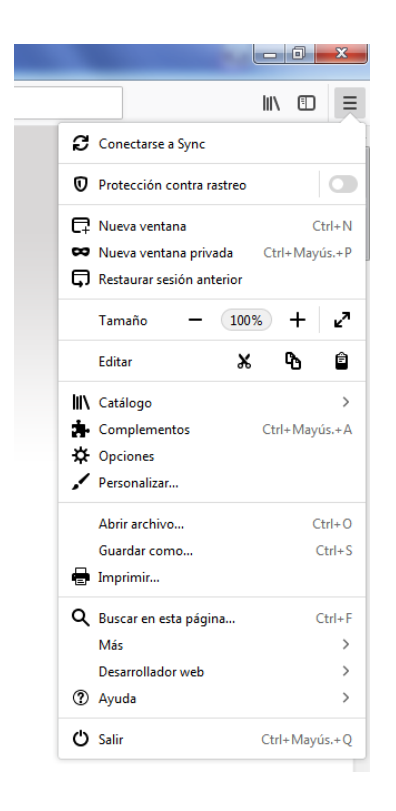

- Al desplegarse la ventana de opciones, dentro del menú General ir al submenú Archivos y Aplicaciones. Dentro de este submenú se encuentra la sección Descargas, en la que se selecciona el destino de las descargas para que se guarden en una carpeta predeterminada. Luego, en la sección Aplicaciones en la columna "Tipo de contenido", ir a la fila "Portable Document Format – PDF" y seleccionar de la columna "Acción" la opción deseada. Las opciones al cliquear sobre un archivo PDF son:
	- que el archivo se previsualice en Firefox en una ventana emergente;
	- que el archivo se descargue automáticamente en la carpeta seleccionada en la sección Descargas;

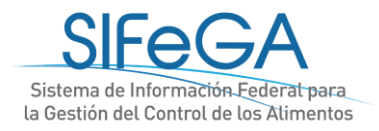

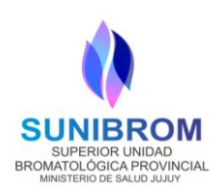

- que Firefox pregunte si el archivo quiere abrirse o descargarse;
- que el archivo se abra en Adobe Acrobat Reader

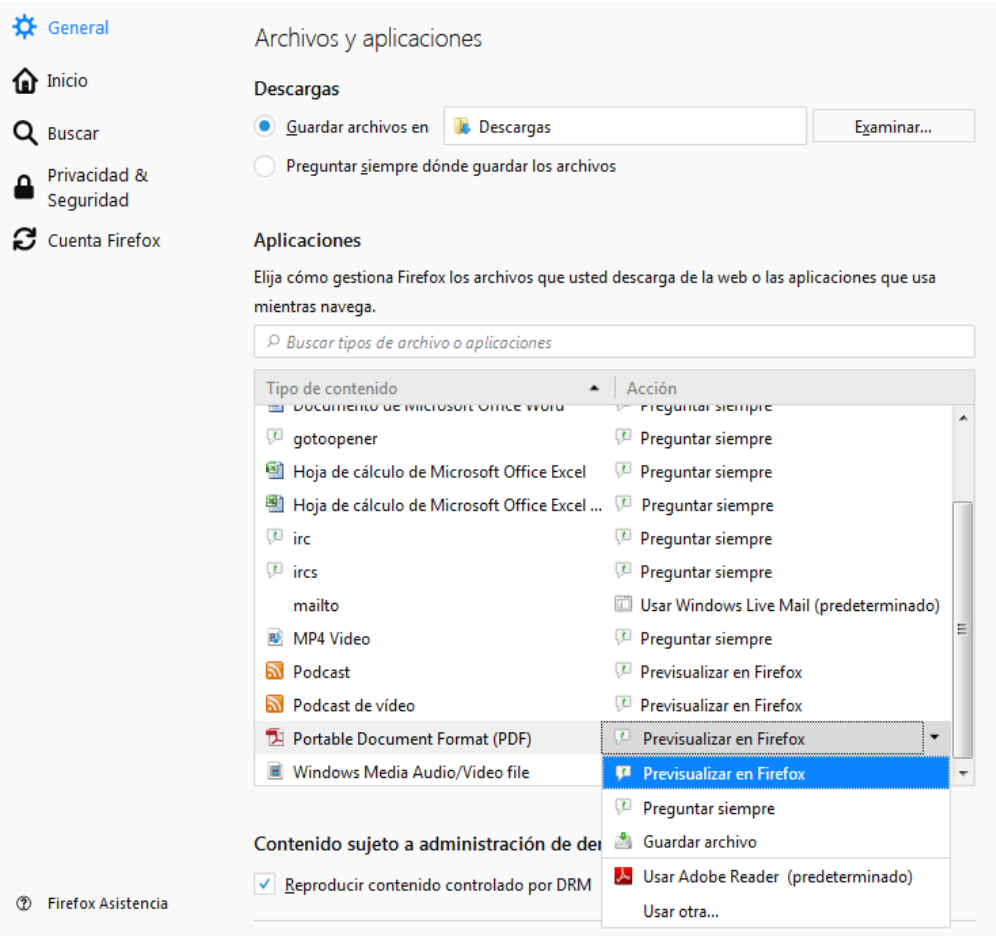

Los últimos archivos descargados se pueden visualizar desde el menú del explorador:

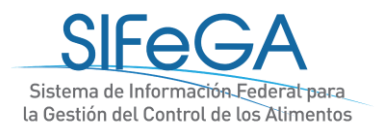

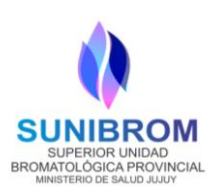

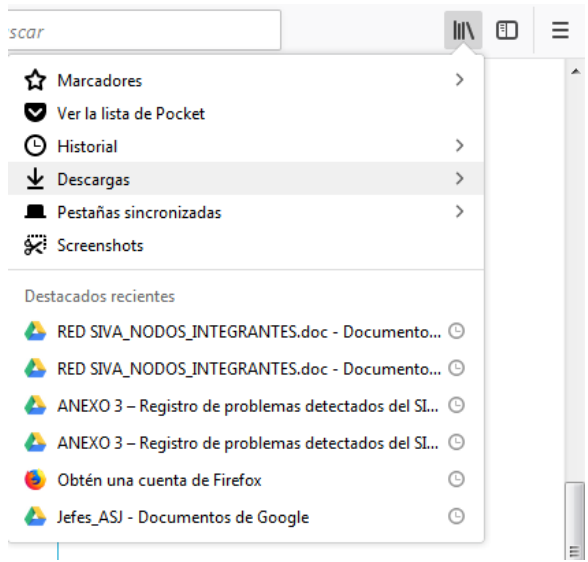

# **Adobe Acrobat Reader**

Los archivos adjuntos o generados por el sistema se encuentran en formato PDF, por lo que es necesario que las computadoras cuenten con el software "Adobe Acrobat" instalado para poder visualizar o generar archivos PDF. Éste se puede descargar en la siguiente página: [DESCARGAR](https://acrobat.adobe.com/la/es/products/pdf-reader.html)

# <span id="page-6-0"></span>1.2- Acceso

El vínculo de acceso al SIFeGA de la provincia de Jujuy es:

[http://sifega.anmat.gov.ar/jujuy/index.php](http://sifega.anmat.gov.ar/xxxxxx/index.php)

Para ingresar al SIFeGA cargar el Usuario (CUIT de la empresa sin guiones) y contraseña otorgada y el Código solicitado.

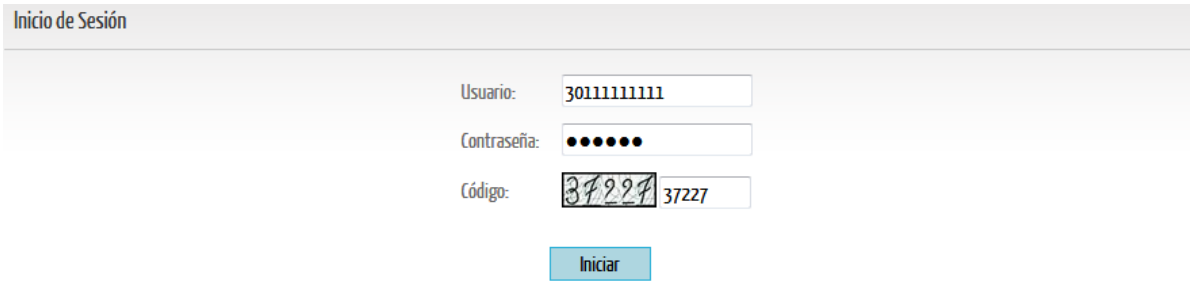

Una vez que se ingresa al SIFeGA, se visualizan:

- La barra del menú, que contiene las siguientes solapas:
	- o **Inicio**, para la gestión del teléfono, correo electrónico y contraseña de ingreso.

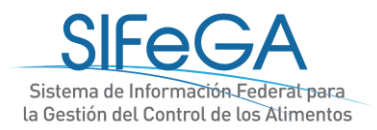

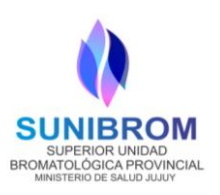

Notificarse

- o **Trámites**: para iniciar trámites o acceder a los trámites guardados, en curso y concluidos.
- o **Registros**, para consultar los registros que posee la empresa ya autorizados
- o **Comunicados**, para acceder al historial de comunicados recibidos por la empresa.
- La Agenda de Trabajo que contiene los comunicados sin leer y/o notificaciones de tareas pendientes.
- La Agenda de Eventos con un calendario que indica las auditorías programadas y días feriados.

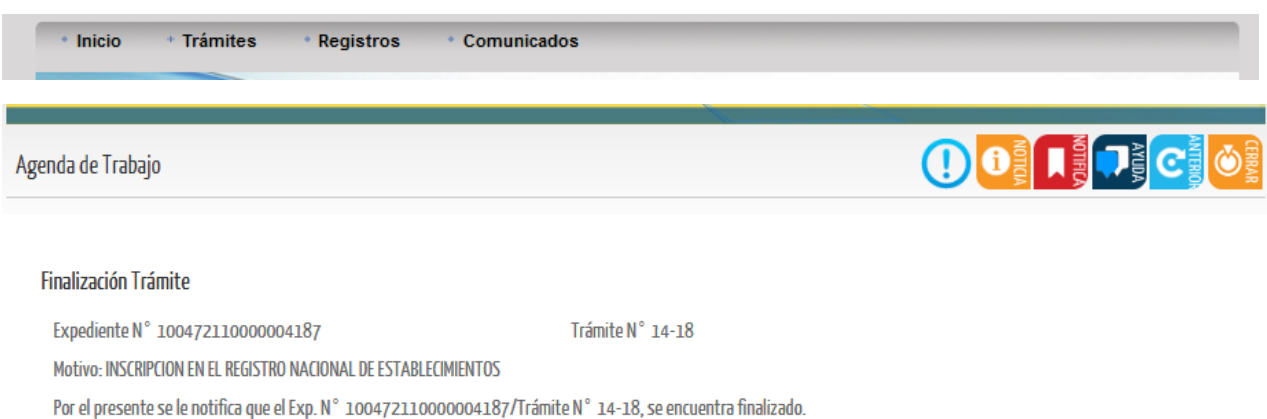

# Agenda de Eventos

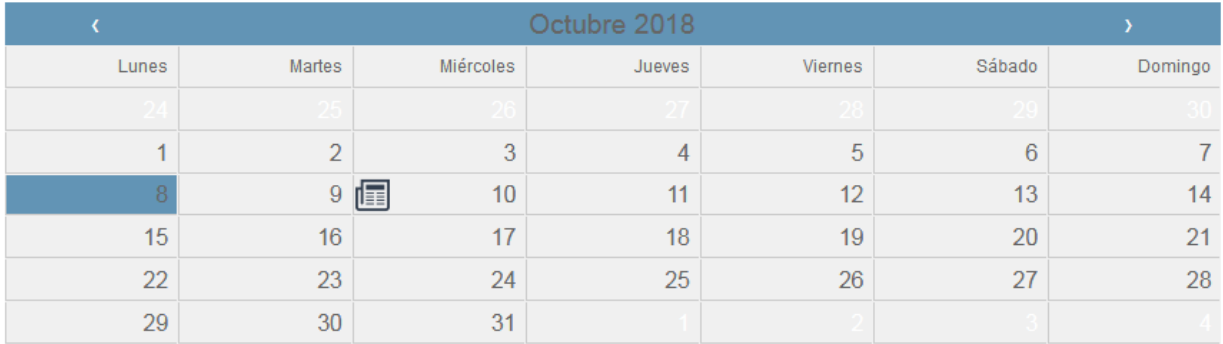

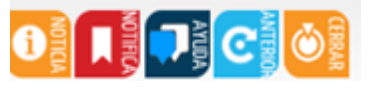

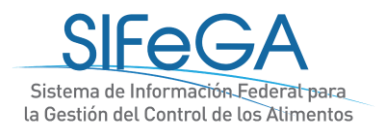

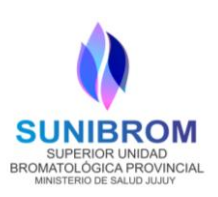

**Noticias**: permite visualizar las noticias, novedades y comunicados.

**Notificaciones:** permite visualizar las notificaciones pendientes referentes a los trámites que la empresa esté realizando.

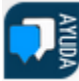

**Mesa de Ayuda**: permite realizar consultas o comentarios al Soporte Técnico online.

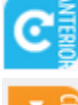

**Pantalla anterior**: Este botón permite volver a la pantalla anterior.

**Cerrar Sesión**: Este botón le permitirá cerrar la sesión del usuario.

# <span id="page-8-0"></span>1.3- Gestión de usuario

El acceso del USUARIO es el CUIT de la empresa y la CONTRASEÑA es otorgada por la Autoridad Sanitaria correspondiente al momento del alta.

Una vez que el usuario inició sesión e ingresó al sistema, puede realizar la modificación de la contraseña desde **Inicio ->Actualizar Datos**.

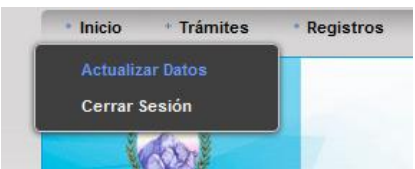

Se podrán cambiar el número de teléfono, el domicilio legal electrónico (e-mail) y la contraseña. Para que los cambios se hagan efectivos deberá hacer clic en el botón GUARDAR. **IMPORTANTE**: *solamente puede registrarse un correo electrónico por empresa como domicilio legal electrónico.*

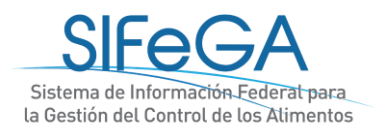

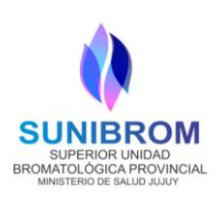

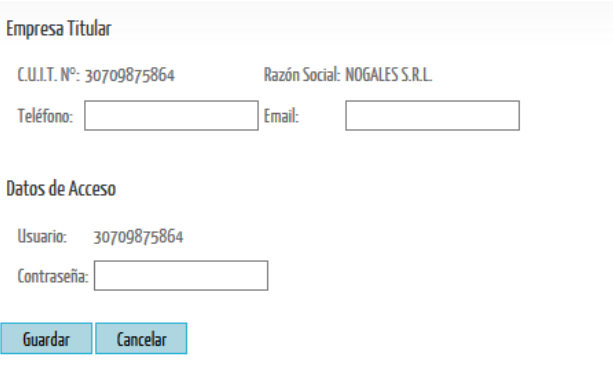

# <span id="page-9-0"></span>1.4- Búsqueda de trámites y registros

En el menú de Trámites **Búsqueda** se accede al listado de todos los trámites guardados, en curso y concluidos:

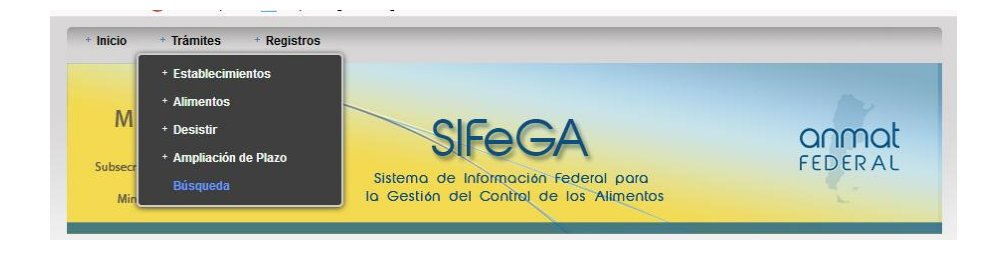

Al hacer clic en cada trámite se puede obtener la información detallada que contiene cada expediente, como ser: datos de la carátula, el historial de movimiento de áreas y el contenido del trámite. Para esto se debe seleccionar en el trámite deseado y luego en el botón "Información".

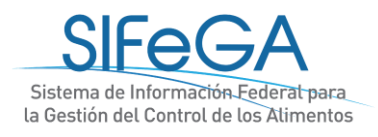

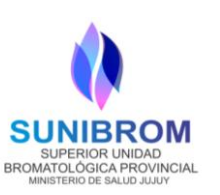

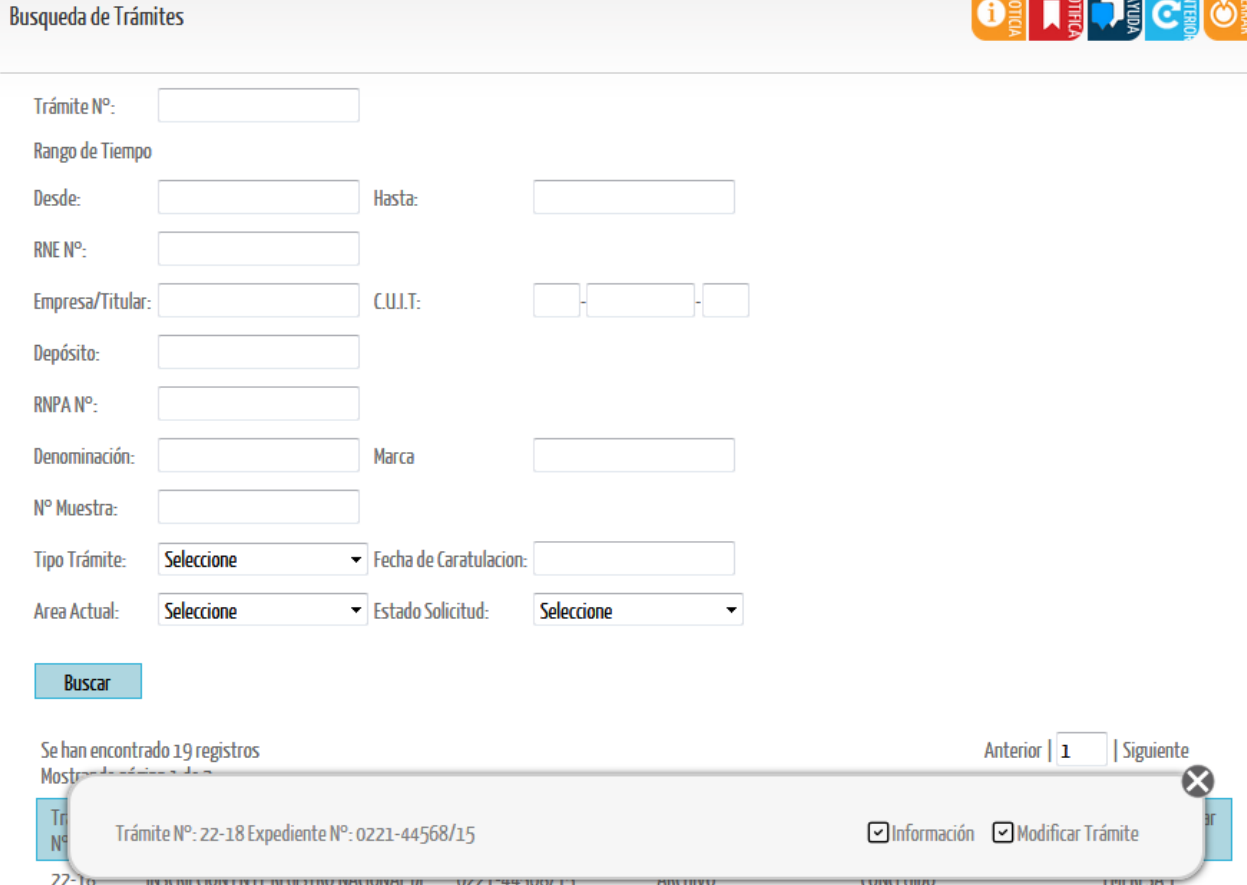

Los filtros de búsqueda se pueden utilizar de a uno o en combinación para reducir los resultados de la búsqueda, se pueden seleccionar por ejemplo, según el número de trámite o número de expediente, se puede filtrar por tipo de trámite y por estado a la vez (Ej: trámites de Modificación de RNPA en estado Observado). Al seleccionar BUSCAR, el listado filtra los trámites según los parámetros de búsqueda ingresados.

Desde la búsqueda de trámites también se puede acceder a modificar aquellos trámites que estén guardados u observados, seleccionando el trámite y haciendo clic en "Modificar Trámite".

**IMPORTANTE:** para que un trámite sea editable por la empresa, éste debe encontrarse en el área Empresa.

Para realizar la búsqueda de los registros de la empresa ya autorizados, se debe ingresar desde la barra del menú **Registros –> Productos –> Búsqueda**.

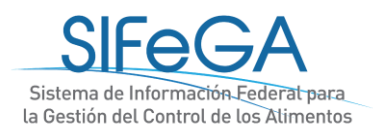

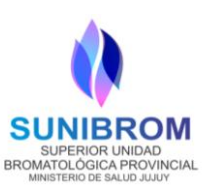

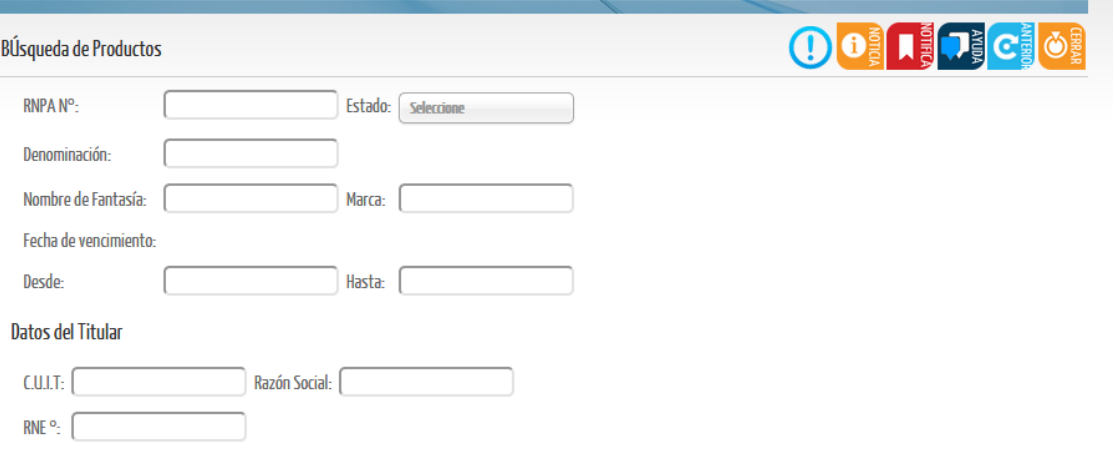

Para una búsqueda avanzada especifique al menos uno de los siguientes parámetros

# <span id="page-11-0"></span>1.5- Mesa de ayuda

A través de esta opción se podrán realizar consultas online a las áreas intervinientes en la evaluación de los trámites.

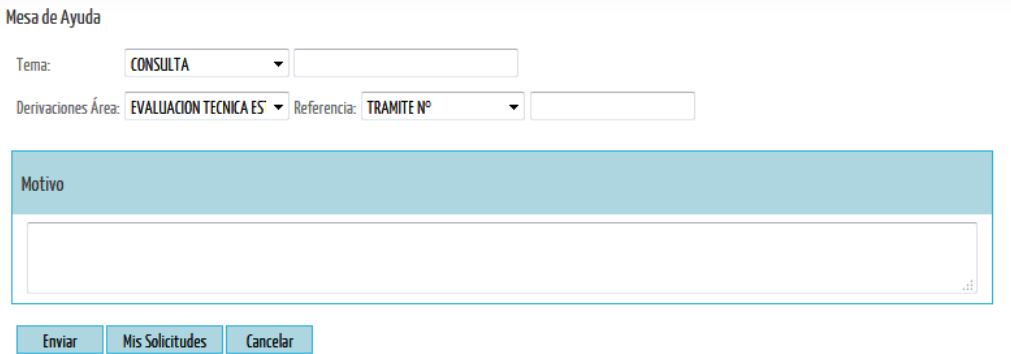

Podrán especificarse el área a la que desea consultarse, el número del trámite al que refiere la consulta y un campo para desarrollar el motivo. Una vez finalizada, el sistema le designará un número a la consulta.

Luego, a través del botón [Mis solicitudes], se podrá acceder al listado de consultas realizadas.

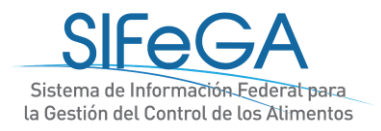

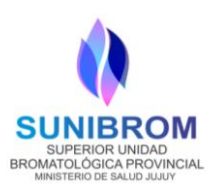

# <span id="page-12-0"></span>2- Esquema general del módulo RNPA: autorización sanitaria de productos alimenticios

El módulo RNPA contempla los procesos para la autorización sanitaria de productos alimenticios (inscripción, modificación, reinscripción) para la obtención del RNPA.

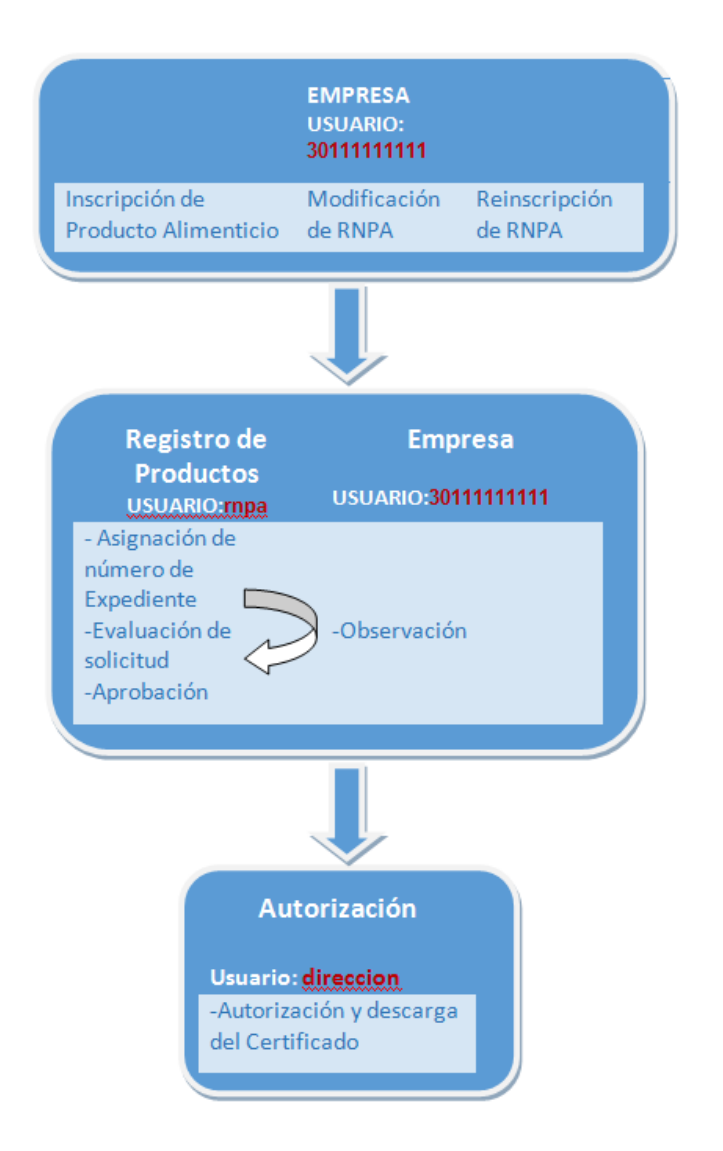

El trámite es iniciado por la Empresa solicitante, que posee un usuario y contraseña otorgados por la AS competente al momento del alta. Una vez enviado el formulario de solicitud, ingresa al Área de REGISTRO DE PRODUCTO y continúa el proceso de evaluación técnico-sanitaria según el siguiente esquema. El módulo de RNPA incorpora los procesos administrativos tales como notificación de las observaciones, ampliación de plazo, denegatoria y desistimiento.

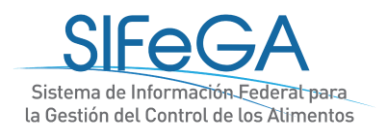

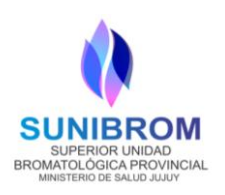

Cada etapa tiene un área implicada y un estado según el avance de la gestión del trámite. En la tabla se especifican los pasos de un trámite y los estados asociados a cada etapa:

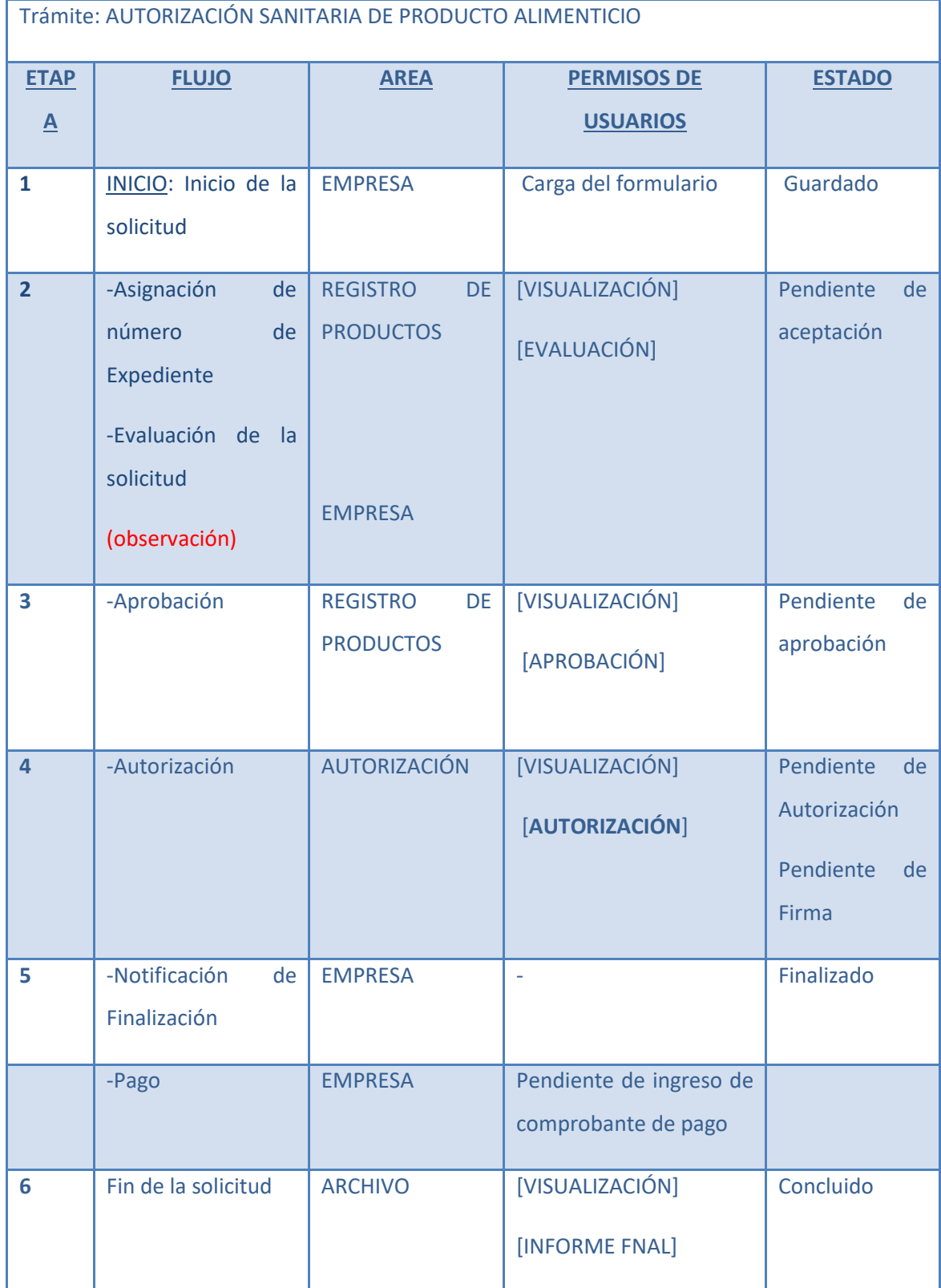

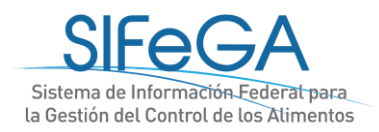

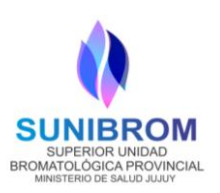

# <span id="page-14-0"></span>2.1- Presentación de un trámite de RNPA en el SIFeGA

# <span id="page-14-1"></span>**2.1.1.Requisitos previos a la presentación de una solicitud de RNPA**

Para realizar la autorización sanitaria de un producto alimenticio el interesado **DEBE:**

∙ Tener el establecimiento autorizado con el correspondiente registro (RNE) otorgado por la autoridad sanitaria competente a través del sistema.

∙ El alcance de la habilitación del RNE al que estará asociado el RNPA debe corresponderse con el rubro, categoría, condición y atributo del producto que se pretende inscribir. Ver: Consenso Federal: Actividad - Rubro – Categoría – Atributo

∙ Todo establecimiento que dedique su actividad a los rubros, categorías y atributos detallados a continuación, como también para todos aquellos casos en los que en el Código Alimentario Argentino (CAA) o la AS así lo exija, debe contar con la dirección técnica de un profesional universitario que, por la naturaleza de sus estudios a juicio de la Autoridad Sanitaria Nacional, esté capacitado para dichas funciones.

Los casos que deben poseer OBLIGATORIAMENTE un Director Técnico son:

-RUBROS: Alimentos de Régimen o Dietéticos (Capítulo XVII del CAA), Alimentos Lácteos (Capítulo VIII del CAA), Aditivos Alimentarios (Capítulo XVIII del CAA)

-CATEGORÍAS: Aguas (Capítulo XII del CAA: Bebidas Hídricas, Aguas y Aguas Gasificadas)

-ATRIBUTOS: libres de gluten, modificados en su composición, enriquecidos (harinas y sales), polvos para lactantes.

Otros casos serán evaluados por la AS jurisdiccional y se notificará a la empresa la obligatoriedad de cumplir con el requisito, al momento de realizar la inscripción del establecimiento.

# *Consideraciones Generales*

**ATENCIÓN**: Tenga presente que las bases de información de RNE y RNPA en el SIFeGA se encuentran vinculadas. Al momento de realizar una presentación de RNPA, el sistema vinculará a la última información AUTORIZADA para el RNE. Le recomendamos ser ordenado con sus presentaciones y NO REALIZAR GESTIONES SIMULTÁNEAS (EN EL SISTEMA INFORMÁTICO) DE REGISTROS DE ESTABLECIMIENTO Y PRODUCTOS, dado que la información relacionada al titular y

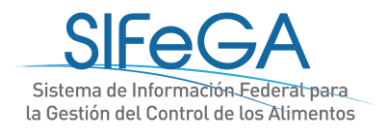

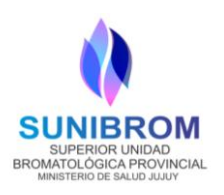

el alcance de la habilitación pueden ser incongruentes. Ante situaciones anómalas relacionadas con este tipo de manejo, éstas serán total responsabilidad de la empresa.

# *Calidad de la presentación de una solicitud.*

Una mala presentación de la parte interesada afecta tanto a los tiempos internos de evaluación y autorización por parte del organismo como a los tiempos de la empresa. Esto hará que el trámite sea evaluado y observado tantas veces como sea necesario para su adecuada autorización. Un trámite observado que retorna al circuito debe ser evaluado de forma integral para verificar la congruencia con los requisitos observados y el total de la presentación, aumentando así los tiempos de gestión. Le sugerimos para evitar estos inconvenientes que revise los instructivos a fin de poder presentar una solicitud de calidad.

*IMPORTANTE: Ante cualquier duda solicitar asistencia en el Servicio de Fiscalización de SUNIBROM.*

# <span id="page-15-0"></span>**2.1.2. Trámites disponibles en el SIFeGA**

Para realizar un trámite de autorización de Alimentos se ingresa en **Trámites Alimentos**. En el submenú se listan los trámites para realizar: Inscripción, Inscripción en segundo Orden, Modificación o Reinscripción.

# **Consideraciones generales para la carga**

**ARCHIVOS ADJUNTOS:** toda la documentación adjuntada en cualquier solicitud a través de SIFeGA deberá estar en formato PDF.

**CARGA DE ARCHIVOS ADJUNTOS:** Para la carga de archivos PDF deberá hacer clic sobre el nombre del documento a adjuntar, seleccionar el archivo y hacer clic en **[Abrir]**. Se podrá adjuntar **MÁS** de un archivo por título volviendo a hacer clic sobre el nombre del documento. Los archivos se enlistarán debajo y podrán **[ELIMINARSE]** destildándolos ☑/€. Un archivo destildado no formará parte de la presentación de la empresa.

**AGREGAR INFORMACIÓN:** Toda vez que se declare información y exista la opción **[AGREGAR]**, ésta se deberá cliquear para hacer efectiva la declaración.

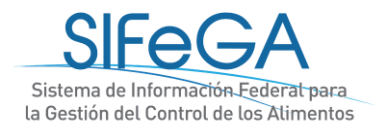

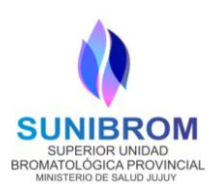

**AJUSTAR INFORMACIÓN**: toda vez que se actualice información y exista la opción de EDITAR, ésta deberá ajustarse (modificarse) para hacer efectiva la declaración.

**IMPORTANTE**: SE SOLICITA NO COPIAR Y PEGAR TEXTOS DESDE DOCUMENTOS PDF, PÁGINAS WEB, CORREOS ELECTRÓNICOS, ETC. ÉSTOS SUELEN TENER CARACTERES OCULTOS ENCRIPTADOS QUE EL SISTEMA NO RECONOCE EN SU DICCIONARIO. EL SISTEMA MUESTRA UN MENSAJE DE ERROR E IMPIDE TERMINAR LA SOLICITUD O, EN CASO DE FINALIZAR, LA DECLARACIÓN JURADA NO SE GENERA DE FORMA CORRECTA.

# <span id="page-16-0"></span>2.2- Solicitud de Inscripción de Producto alimenticio

La **INSCRIPCIÓN DE UN ALIMENTO** es un proceso ARANCELADO en el que la Autoridad Sanitaria otorga un Registro Nacional de Producto alimenticio (RNPA) a través del SIFeGA. Éste es la identificación de la autorización que otorga la ASJ competente a todo producto alimenticio para que pueda comercializarse, circular y expenderse en todo el territorio nacional. Como consecuencia del proceso de autorización sanitaria, se extenderá al interesado un Certificado de RNPA.

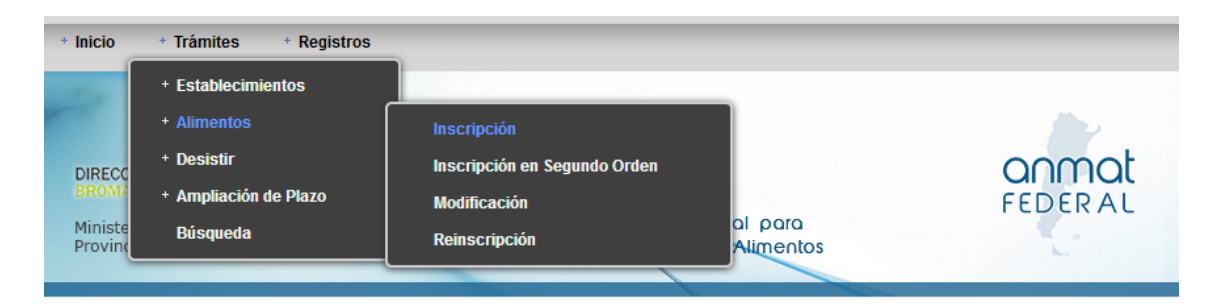

Una vez presentado, el trámite es evaluado y observado tantas veces como sea necesario para su adecuada autorización.

Para inscribir un producto por **PRIMERA VEZ**, se ingresa al menú **Trámites -> Alimentos -> Inscripción**. Se desplegará el formulario de inscripción para iniciar la carga de datos. Este formulario consta de los siguientes bloques:

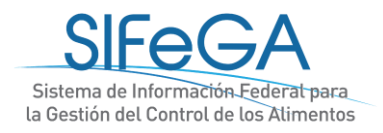

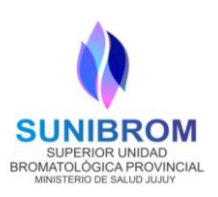

# <span id="page-17-0"></span>**BLOQUE EMPRESA TITULAR**

La información que aparece en este bloque es la provista, en carácter de declaración jurada, a la AS en el momento de solicitar el alta de usuario de la empresa en el sistema o la declarada en la última modificación del RNE. En esta instancia, la información no es editable.

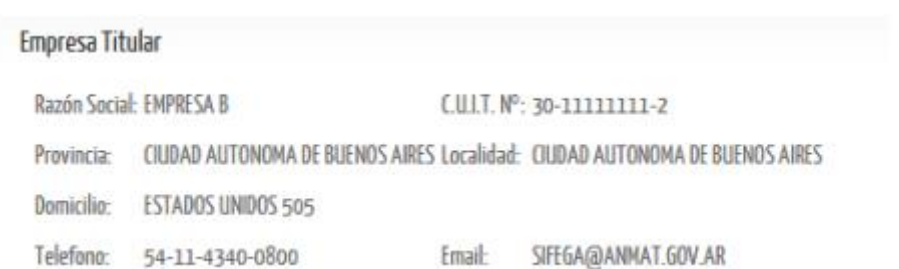

# <span id="page-17-1"></span>**BLOQUE AUTORIZACIÓN SANITARIA DE PRODUCTO**

Seleccionar si corresponde a la inscripción de un producto de elaboración propia o a elaborarse por un tercero.

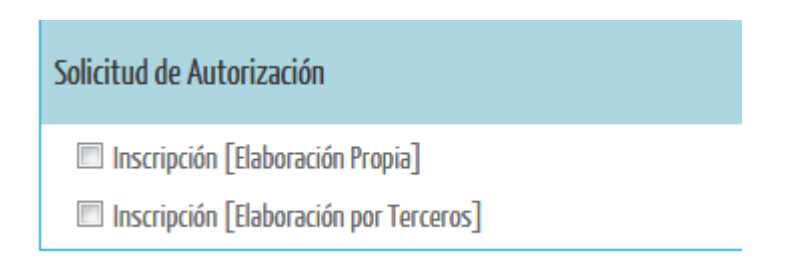

# **INSCRIPCION (ELABORACIÓN POR TERCEROS)**

Corresponde en el caso de solicitar la Autorización Sanitaria de Producto Alimenticio para su registro en el RNPA en aquellos productos que son elaborados en el establecimiento de un tercero (no propio).

Del artículo 3° de la Ley 18284 surge que la producción de alimentos debe ser autorizada y verificada por la autoridad sanitaria de acuerdo al lugar donde se produzcan. Cumplida esa condición pueden comercializarse, circular y expenderse en todo el territorio de la Nación. El Anexo II del Decreto Reglamentario 2126/71 establece la información que debe presentarse para obtener tal autorización. El inciso a) establece que deben figurar los "datos de identificación y domicilio del solicitante, titular del producto". Además, el inciso h) requiere la "Indicación del establecimiento(s) propio(s) o de terceros donde se ha de elaborar o fraccionar el producto. Copia

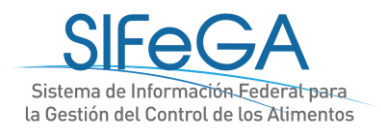

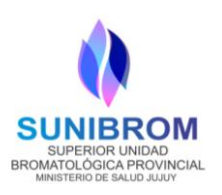

autenticada del certificado de habilitación que acredite el cumplimiento de las disposiciones pertinentes". El dato es importante, porque las condiciones del establecimiento y del proceso de elaboración son objeto de una habilitación cuya acreditación se requiere.

Se trata de una elaboración mediante contrato. Siendo titular del producto el registrante, se interpreta que la gestión para la obtención de la autorización del producto hasta la inscripción en el registro en el Registro Nacional de Productos Alimenticios (RNPA) debe llevarla adelante él.

Para que el titular de un producto logre cumplimentar los requisitos exigidos, es un deber del titular del establecimiento facilitar una copia de la habilitación de su planta. Es de uso que las autoridades sanitarias exijan copia del **Vínculo Contractual o las Notas Cruzadas** de las que surjan las obligaciones asumidas por cada parte en orden a la elaboración del producto alimenticio.

**IMPORTANTE:** *El titular del producto es quien debe realizar las presentaciones a la Autoridad Sanitaria y especificar si existe vinculación con un tercero elaborador.*

#### <span id="page-18-0"></span>**BLOQUE ORIGEN**

Declarar el/los establecimiento/s elaborador/es (propio/s o tercero/s) y partícipe/s, de corresponder, y adjuntar la Nota Cruzada o Vínculo Contractual.

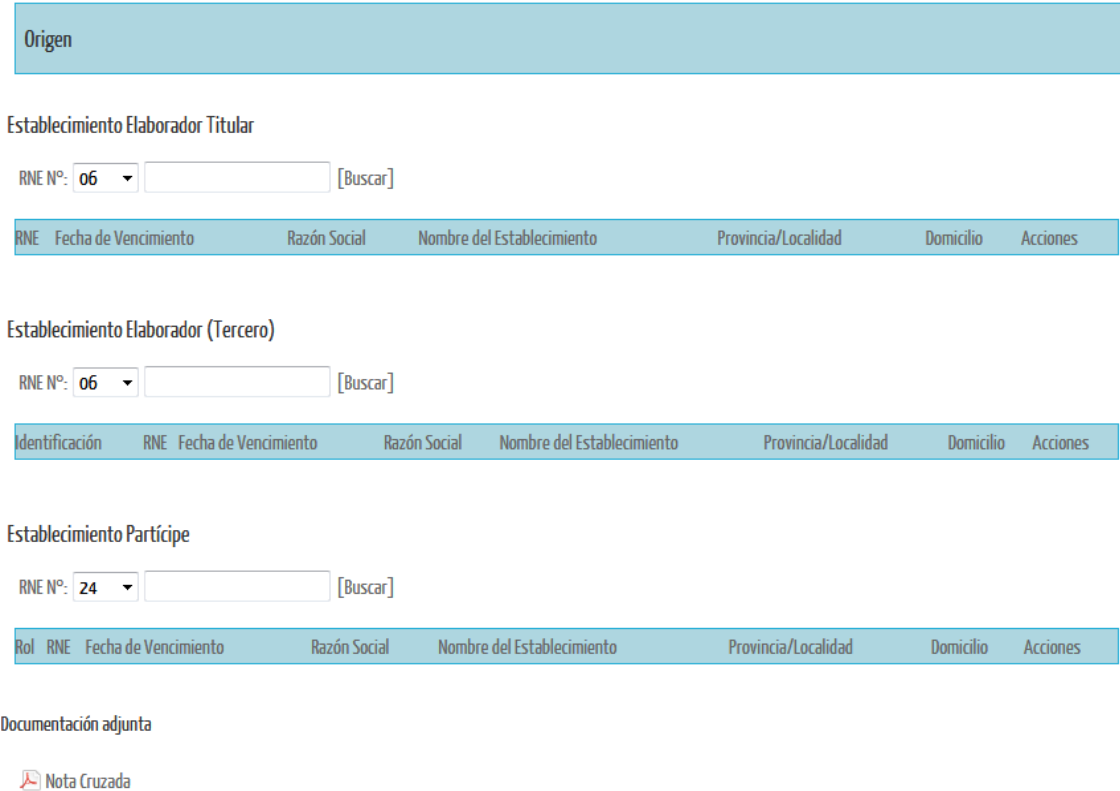

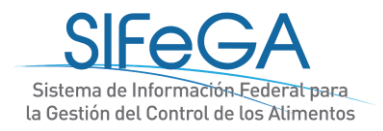

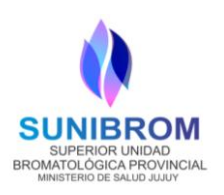

Al seleccionar [Buscar], el sistema tomará la información del RNE disponible en la base de datos **IMPORTANTE**: Al declarar el RNE, el sistema vinculará a la última información autorizada en SIFeGA para ese registro.

**ATENCIÓN**: Si desea realizar alguna actualización de la información del establecimiento, esta información sólo podrá ser modificada realizando un trámite de MODIFICACIÓN de RNE, previo a la solicitud del RNPA.

Se considera como **establecimiento elaborador** al último establecimiento que manipula el producto. Todo otro establecimiento que participe en la elaboración del producto deberá ser declarado como partícipe.

Al hacer clic en [Buscar], aparecerán todos los datos del **Establecimiento Partícipe** declarado.

# <span id="page-19-0"></span>**BLOQUE CLASIFICACIÓN**

Para la clasificación del producto se deberán detallar rubro del establecimiento, categoría del establecimiento, categoría del producto, marca, nombre de fantasía, denominación y la composición del producto, detallando los ingredientes y aditivos, luego de declarar cada una de las partes que forman el producto con su porcentaje correspondiente y cliquear

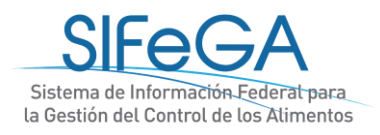

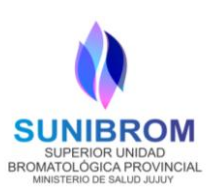

[Agregar].

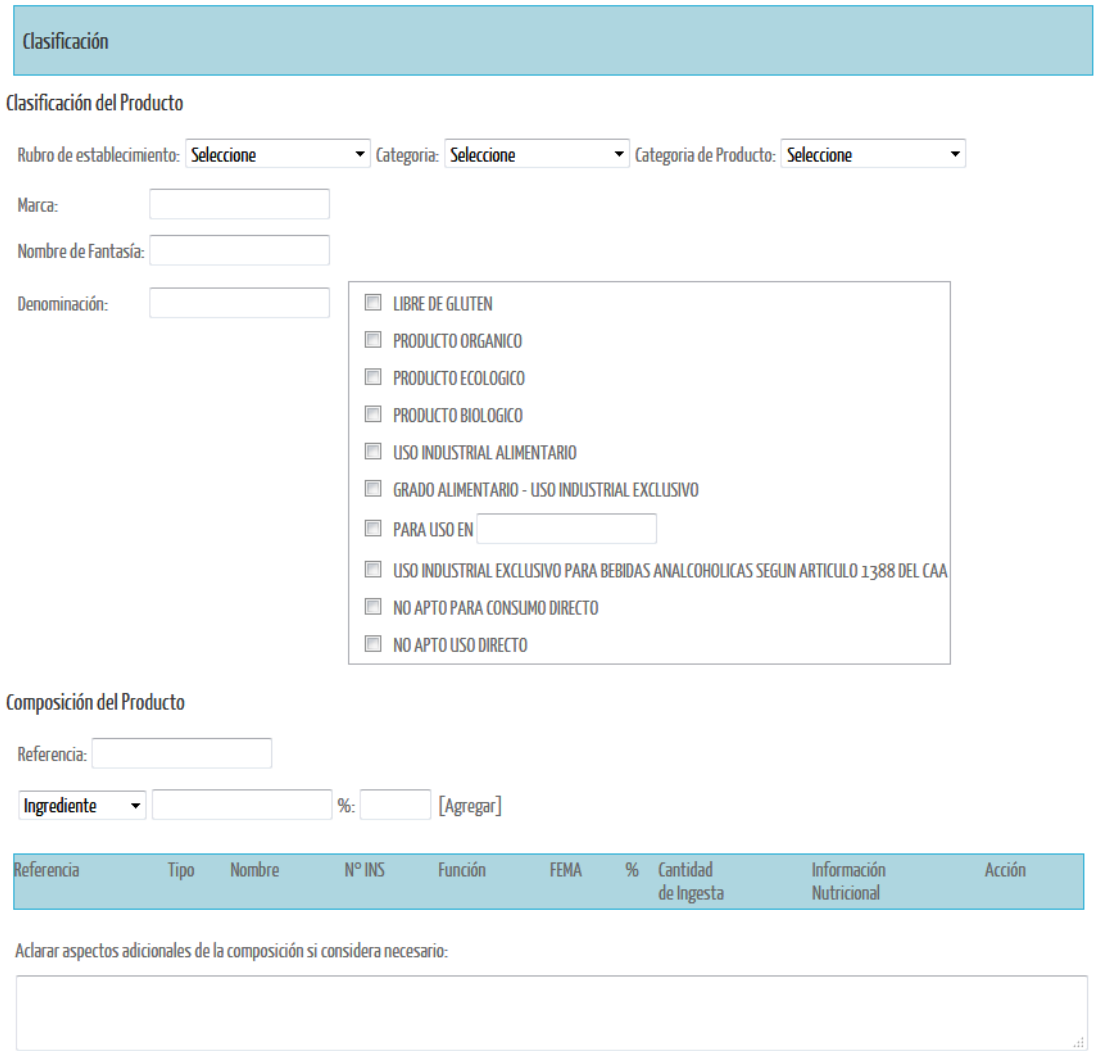

**IMPORTANTE:** En las opciones de RUBRO de Establecimiento solo estarán disponibles los autorizados según la Habilitación Vigente del Establecimiento.

# **ACLARACIONES:**

**MARCA:** También conocida como DENOMINACIÓN COMERCIAL. En caso de poseer Marca Registrada se debe colocar el Certificado de Marca otorgado por el Instituto Nacional de Propiedad Industrial (INPI) como PDF adjunto en "Especificaciones Técnicas".

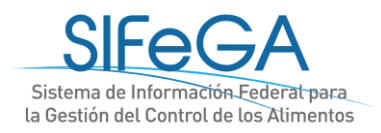

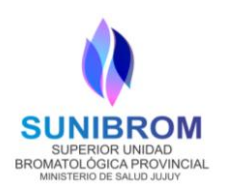

<span id="page-21-0"></span>**NOMBRE DE FANTASÍA:** es la denominación específica de carácter opcional que complementa la marca de un producto a fin de su identificación comercial.

**DENOMINACIÓN:** es el nombre específico y no genérico que indica la verdadera naturaleza de un producto alimenticio, de acuerdo a los patrones de identidad y calidad establecidos en la normativa vigente.

En el **bloque de Composición del producto,** el sistema permite declarar el detalle de la composición de cada una de las partes que conforman el producto, tanto los ingredientes como los aditivos de cada una de ellas, habilitando campos para conformar la tabla de composición del producto declarado.

Para el caso de declarar **ingredientes**, podrá ver la siguiente imagen en el formulario de carga:

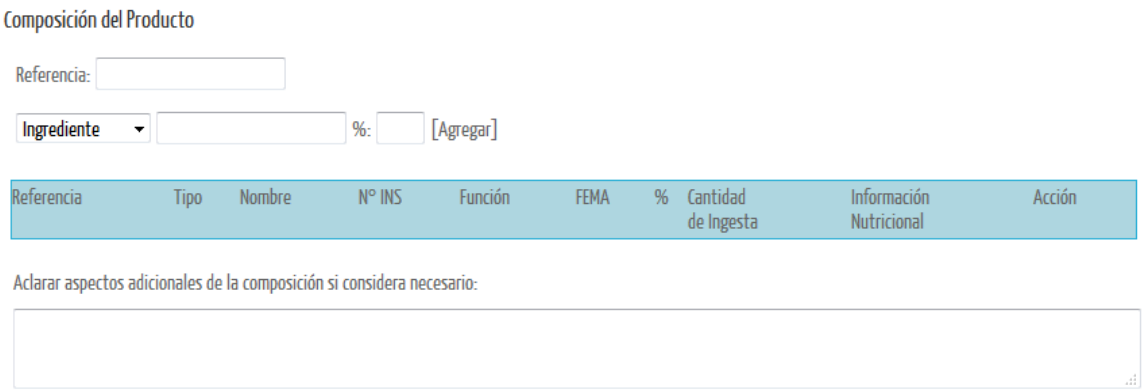

# Para el caso de declarar **aditivos** podrá ver la siguiente imagen en el formulario de carga:

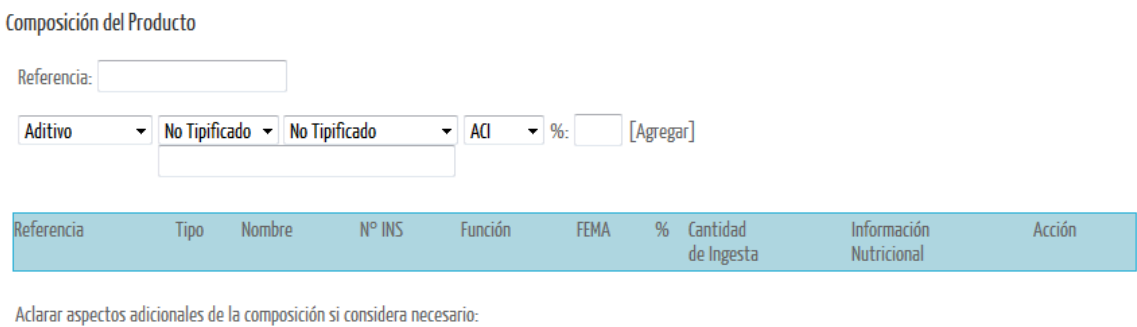

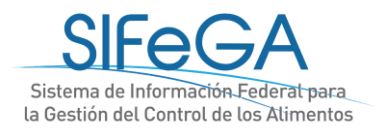

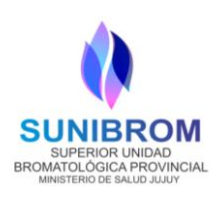

**1) Referencia** se deberán indicar cada una de las partes del producto.

Por ejemplo: -ALFAJOR: Cobertura, masa, relleno, etc.

-CARAMELOS u otro producto surtido: Cada uno de los sabores o variedades.

 -SUPLEMENTOS DIETARIOS: Unidad por la cual se declaran los valores de "Cantidad de Ingesta" e "Información nutricional" (por ejemplo, una (1) cápsula, un (1) sobre, una (1) cucharada, etc.)

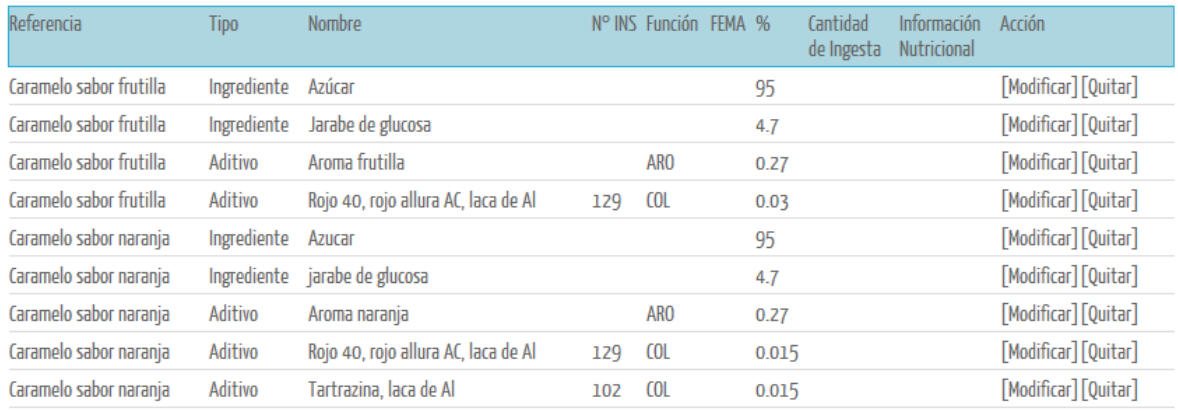

El campo *Referencia es OBLIGATORIO*. En el caso de que el producto conste de una sola parte, se deberá poner un guión (-), exceptuando a los suplementos dietarios.

# **2) Carga de Ingredientes/Aditivos**

Se deberán cargar, **en orden decreciente**, todos los componentes del producto e indicar para cada uno si cumple el rol de Ingrediente o Aditivo.

Si se agrega un ingrediente, debe declararse el nombre de éste, el porcentaje de composición, y luego presionar [Agregar].

Si se agrega un aditivo, debe declararse el N° INS o el nombre, la función y el porcentaje de composición, y luego presionar [Agregar]. Los Aditivos se podrán buscar en una lista desplegable por N° de INS o nombre del aditivo; además, se deberá seleccionar únicamente la función que cumple en el producto motivo de la solicitud. En el caso de que un aditivo no posea N° de INS (por ejemplo, un aroma), se deberá seleccionar la opción "No Tipificado" y completar el campo abierto (que se encuentra debajo del listado seleccionable del N° de INS) con el nombre correspondiente.

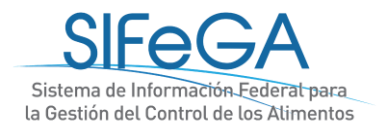

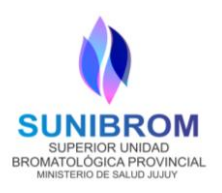

Todos los componentes que se vayan incorporando podrán **modificarse** haciendo clic en el botón [Modificar] presente en la fila del componente o **eliminarse** haciendo clic en el botón [Quitar].

#### **Casos particulares:**

- Para productos que contengan PREMIX VITAMÍNICOS Y/O MINERALES y/o INGREDIENTES COMPUESTOS para los que la normativa exija el detalle de su composición, la declaración de ingredientes se deberá realizar como sigue:
- a) En primer lugar, el premix o el ingrediente compuesto se deberá declarar como ingrediente del producto con su respectiva concentración porcentual.
- b) Al finalizar el detalle de los ingredientes y aditivos del producto, se deberá declarar con Referencia "Premix"/"Ingrediente compuesto" (según corresponda) cada uno de los ingredientes del premix o del ingrediente compuesto y sus respectivos porcentajes. Se deberá aclarar la base de dichos porcentajes en el campo **"Aspectos adicionales de la composición"** (es decir, si es por 100 gramos de premix/ingrediente compuesto o si es por 100 g de producto).

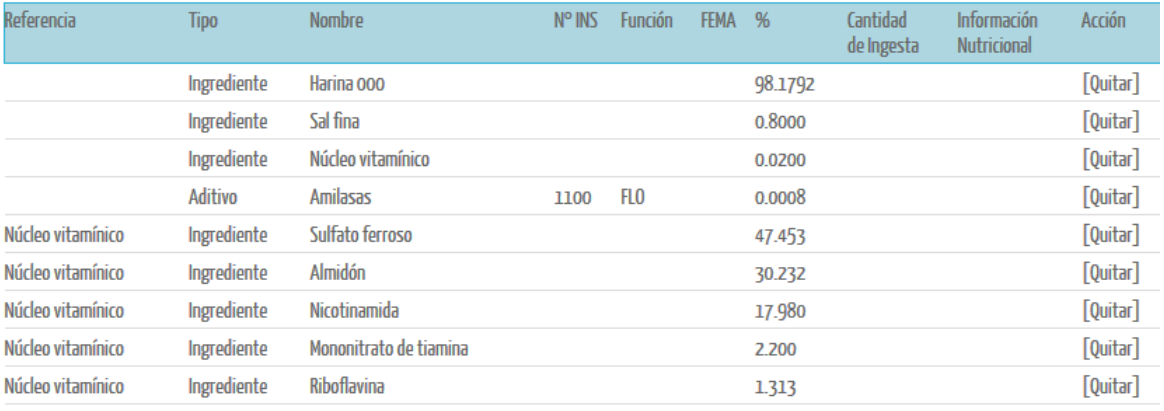

Aclarar aspectos adicionales de la composición si considera necesario:

La enzima corresponde a una Alfa Amilasa.

Los % del Núcleo vitamínico están declarados en base a 100 g de núcleo.

● Cuando un aditivo cumpla la función de ingrediente en el caso de una materia prima, el sistema no desplegará la opción para completar su N° INS, por lo cual debe escribirlo a mano en el campo a completar, luego del nombre:

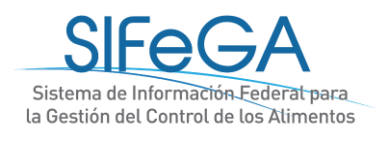

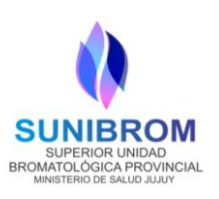

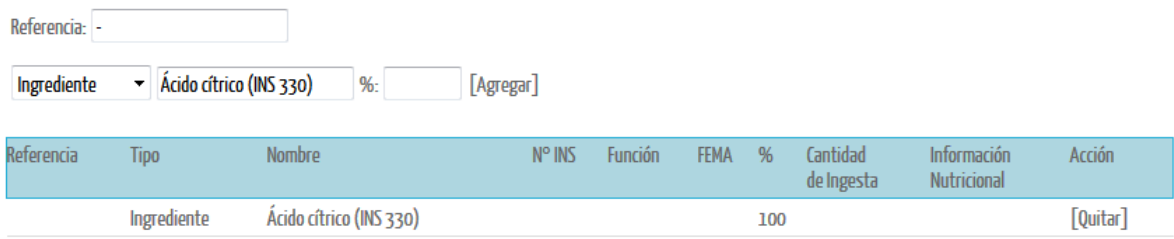

● Para "Aditivos alimentarios mezclas" o "Aditivos aromatizantes" se ampliarán los siguientes campos a completar: FEMA

Composición del Producto

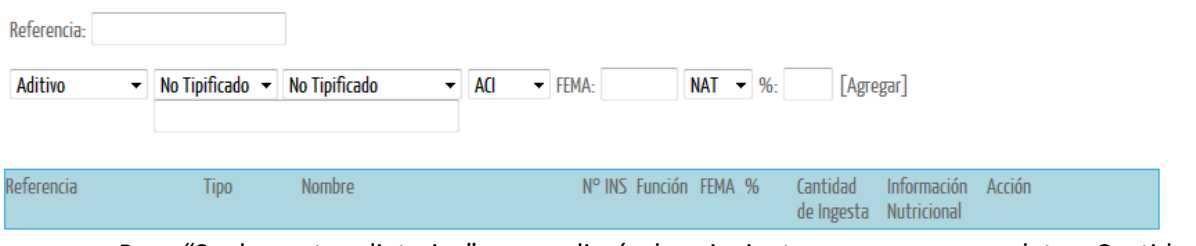

● Para "Suplementos dietarios" se ampliarán los siguientes campos a completar: Cantidad de ingesta e Información Nutricional.

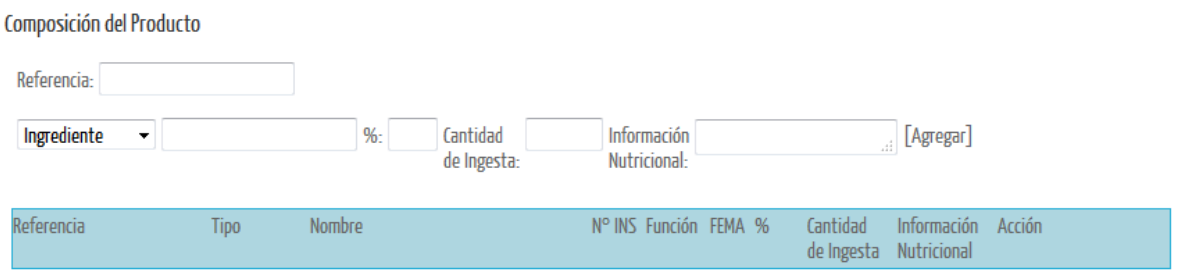

IMPORTANTE: Enviar fotos de las etiquetas de los ingredientes y aditivos utilizados para la elaboración de cada producto al correo electrónico: [fiscasunibrom@gmail.com,](mailto:fiscasunibrom@gmail.com) especificar a qué producto a inscribir pertenece y establecimiento elaborador.

# **BLOQUE CARACTERÍSTICAS**

Se deberán declarar las características del producto y adjuntar las especificaciones técnicas (fichas técnicas).

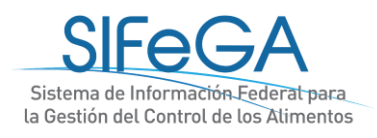

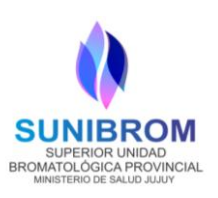

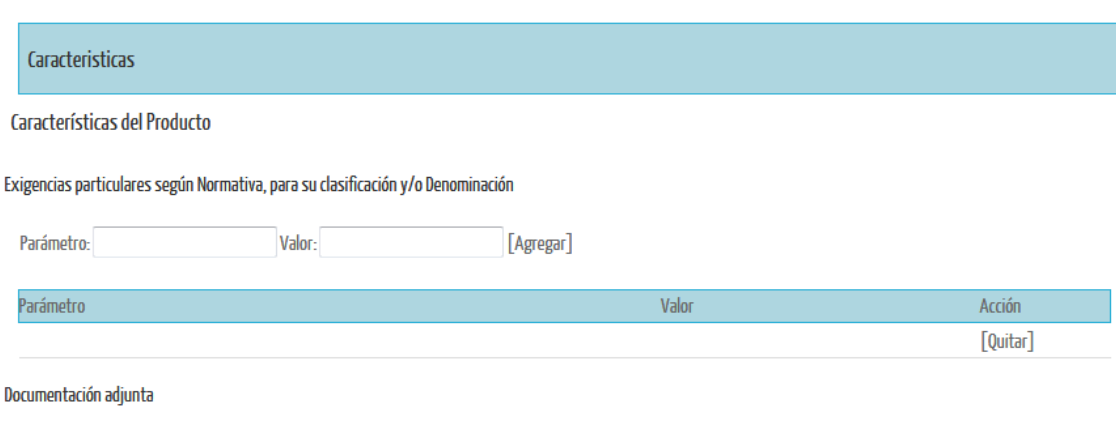

Especificaciones Técnicas

# **CARACTERÍSTICAS DEL PRODUCTO:**

 Es toda especificación con la que debe cumplir el producto a los fines de su clasificación y/o denominación (pH, actividad de agua, °Brix, etc.) Se deberán declarar **obligatoriamente** aquellos parámetros exigidos por la normativa para el producto que se desea autorizar. Estos podrán ser consignados en el formulario o adjuntarlos en un documento de **"Especificaciones Técnicas".** 

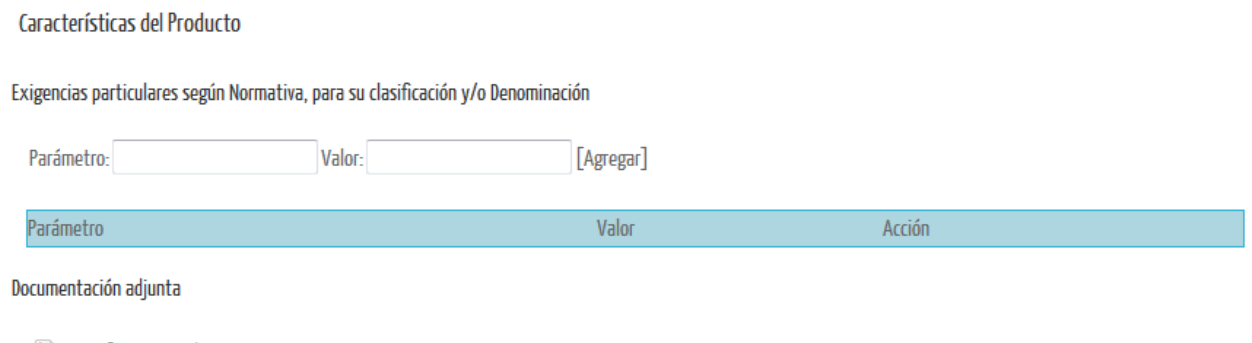

Especificaciones Técnicas

Deberá agregar el parámetro a declarar, luego el valor y hacer clic en [Agregar] para que quede listado.

También se adjuntan las Especificaciones Técnicas del producto. Éstas son los documentos con las especificaciones que cumple el producto: composición cuali-cuantitativa, el aval del lapso de aptitud, perfil nutricional, Análisis de aptitud realizados y Certificado de Marca Registrada.

#### **FORMA DE USO DEL PRODUCTO:**

Deberá seleccionar de un listado desplegable las siguientes opciones: *Listo para consumir, Requiere preparación previa al consumo, Destinado a la manufactura de alimentos*. En el caso

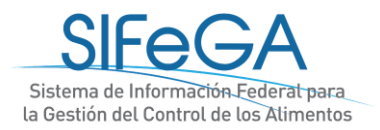

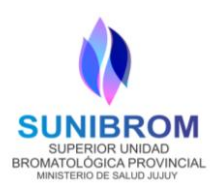

que requiera *preparación previa al consumo,* se deberán describir en un campo abierto las Instrucciones de Preparación/Modo de uso.

Formas de Uso del Producto

Forma de Uso: Seleccione

Instrucciones de Preparación/Modo de Uso:

# **MODO DE COMERCIALIZACIÓN:**

 $\ddot{\phantom{0}}$ 

Deberá indicarse si el producto a inscribirse se presenta acondicionado a la venta al público o no.

#### Modo de Comercialización

Acondicionado a la Venta al Público:  $\overline{\mathsf{v}}$ No Acondicionado a la Venta al Público:

#### **POBLACIÓN DE DESTINO:**

Deberá indicarse la población de destino: **Población general** o **Población Vulnerable**.

En el caso de seleccionar **Población Vulnerable**, deberá seleccionar obligatoriamente al menos una de las siguientes opciones:

- Embarazadas y mujeres en período de lactancia
- Lactantes
- Niños de corta edad (de 1 a 3 años)
- Personas con trastornos metabólicos
- Población Celíaca

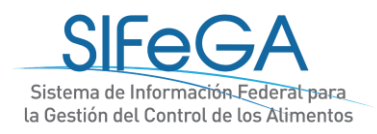

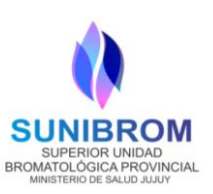

#### Población de Destino

Población General:  $\Box$ 

- Población Vulnerable:
	- EMBARAZADAS Y MUJERES EN PERIODO DE LACTANCIA
	- **ELACTANTES**
	- NINOS DE CORTA EDAD (DE 1 A 3 ANOS)
	- PERSONAS CON TRASTORNOS METABOLICOS
	- POBLACION CELIACA

#### **DECLARACIÓN DOCUMENTACIÓN NECESARIA SEGÚN CONDICIÓN:**

 En el caso de que el producto a autorizar esté comprendido dentro de la siguiente lista, se deberá seleccionar la opción que corresponda. De ser necesario, el sistema solicitará la documentación requerida, que se deberá adjuntar con carácter **OBLIGATORIO**

Para la condición:

- ✔ **Producto libre de gluten:** Certificación de Buenas Prácticas de Fabricación del elaborador y Análisis que avale la condición de libre de gluten.
- ✔ **Productos para lactantes y niños pequeños:** Recomendación de 3 pediatras de Hospitales Públicos Nacionales.
- ✔ **Producto Modificado en su composición:** no requiere documentación adicional.
- ✔ **Producto orgánico:** Certificado de producto orgánico, emitido por entidades autorizadas por SENASA de acuerdo a la Ley 25127/99 y sus decretos reglamentarios.
- ✔ **Para productos comprendidos en Disposición ANMAT Nº 3817/2006**, se deberá adjuntar: Nota del elaborador donde conste la fuente y procedencia del ingrediente. Esta información podrá constar en la ficha técnica del producto adjunta en "Especificaciones Técnicas".
- ✔ **Para productos con añejamiento (bebidas que exhiban el añejamiento en el rótulo).**  Deberá seleccionar el casillero correspondiente. La certificación de añejamiento, exhibido en el rótulo, podrá constar en el certificado de origen.

Encontrará debajo las siguientes 6 condiciones:

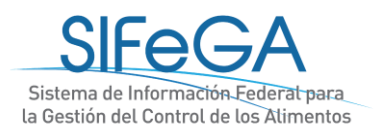

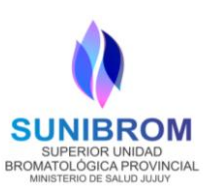

#### Documentación necesaria según condición

- $\blacksquare$  Producto libre de gluten
- Productos para lactantes y niños pequeños
- Producto modificado en su composición
- Producto Orgánico
- Producto con añejamiento
- Producto comprendido en Disposición ANMAT N° 3817/2006

#### Documentación Adjunta

- Certificación de Buenas Prácticas de Fabricación del elaborador
- Análisis que avale la condición de libre de gluten
- Recomendaciones de 3 pediatras de Hospitales Públicos Nacionales
- Certificado de producto orgánico (emitido por entidades autorizadas por SENASA)
- Certificado de añejamiento (para bebidas que exhiban el añejamiento en el rótulo)
- Declaración de origen de de insumos Libre de BSE

Podrá ampliar información sobre las especificaciones de los documentos en el apartado "Documentación necesaria" correspondiente:

#### **CONDICIONES DE CONSERVACIÓN**

 Deberá seleccionar entre las siguientes opciones: **Temperatura ambiente, Temperatura de Refrigerado, Temperatura de Congelado/Supercongelado** y el rango de temperatura correspondiente.

Condiciones de Conservación

 $\blacktriangleright$  : Desde: Seleccione Hasta:

 *IMPORTANTE: En el caso de Temperatura Ambiente, deberá declararse (-) guión en ambos campos (Desde y Hasta).*

#### **UNIDAD DE CONSUMO**

Es la **unidad de venta** destinada a ser presentada al consumidor final constituida por un alimento y el envase (primario, secundario y/o terciario, de corresponder) en el cual haya sido acondicionado antes de ser puesto a la venta. Esta unidad debe estar rotulada según la normativa vigente.

Para la carga, se deberán detallar todos los envases que constituyan la **unidad de consumo**,

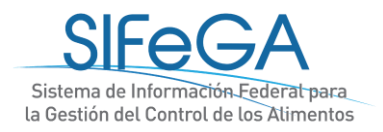

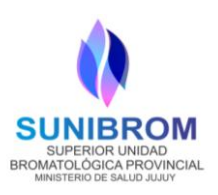

indicando el tipo (caja, bolsa, tote bag, display, etc.), la naturaleza (primario, secundario, terciario), el material, los contenidos y el lapso de aptitud. Cada presentación del producto se declarará en forma individual y sucesiva en un renglón diferente de acuerdo a los siguientes ejemplos:

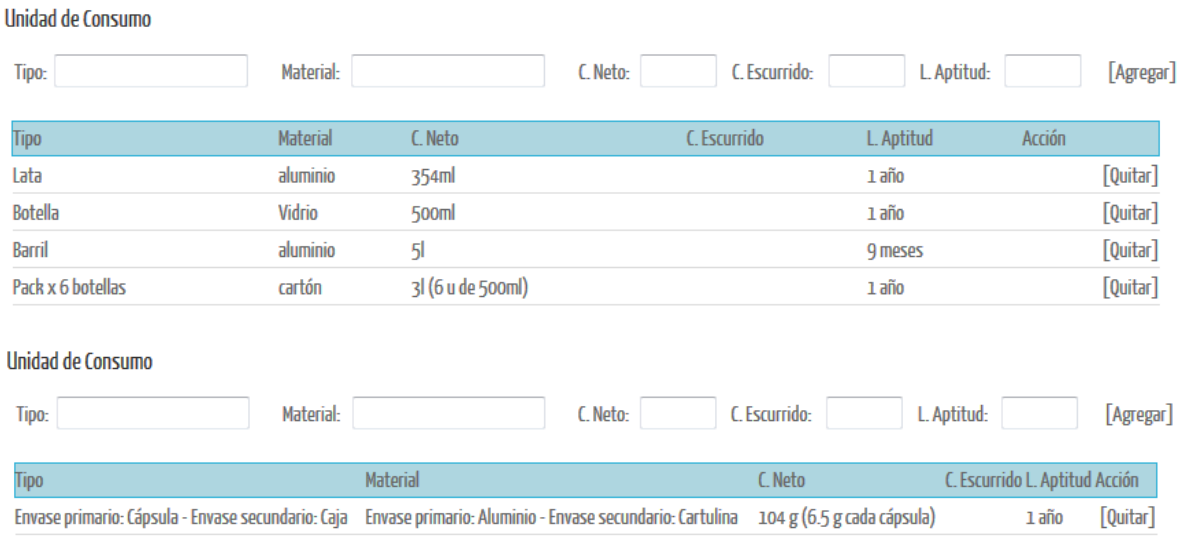

En aquellos casos en que la unidad de consumo conste de más de un envase, deberá enumerarse partiendo del envase primario tal cual muestra el ejemplo.

# **ACLARACIÓN:**

- **Envase primario:** es el artículo que está en contacto directamente con alimentos destinado a contenerlos desde su fabricación hasta su entrega al consumidor con la finalidad de protegerlos de agentes externos de alteración y contaminación, así como de adulteración.
- **Envase secundario:** es el envase que contiene al envase primario.
- **Envase terciario:** es el envase que contiene al envase secundario.

#### **UNIDAD MÚLTIPLE**

Es la presentación comercial que contiene varias unidades de consumo. La unidad múltiple debe estar rotulada según la normativa vigente.

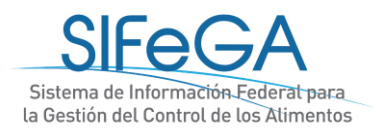

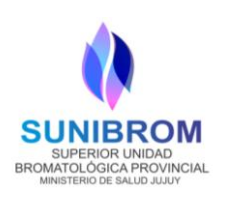

#### Unidad de Consumo

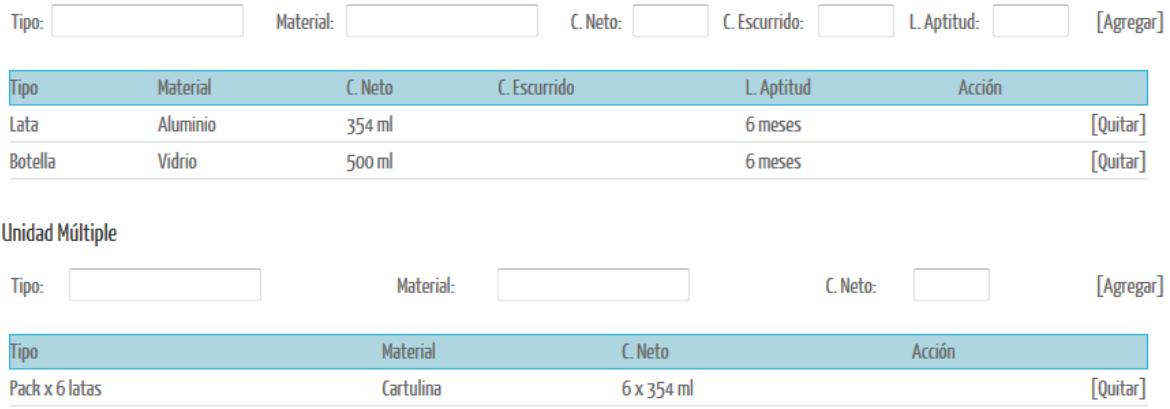

Luego deberá indicarse si el producto es acompañado por un folleto y otros materiales como objetos o juguetes, con la documentación adjunta correspondiente.

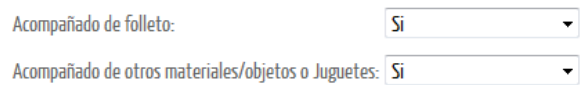

#### Documentación Adjunta

- E Certificación de aptitud para el contacto con alimentos
- ▶ Imagen/Foto

ACLARACIÓN: SOLAMENTE si el producto está acompañado de otros materiales/objetos o juguetes deberá adjuntar el Certificado de aptitud para el contacto con alimentos y una imagen o foto.

# <span id="page-30-0"></span>**BLOQUE PROCESO DE ELABORACIÓN**

El proceso de elaboración puede declararse de *cualquiera de las siguientes formas:* 

- Detallar las fases/etapas del proceso de elaboración del producto y las características correspondientes.
- Describir o detallar en el campo abierto.
- Adjuntar monografía de elaboración.

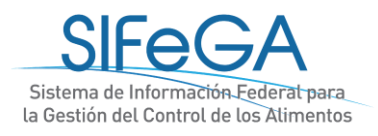

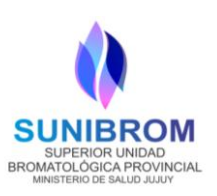

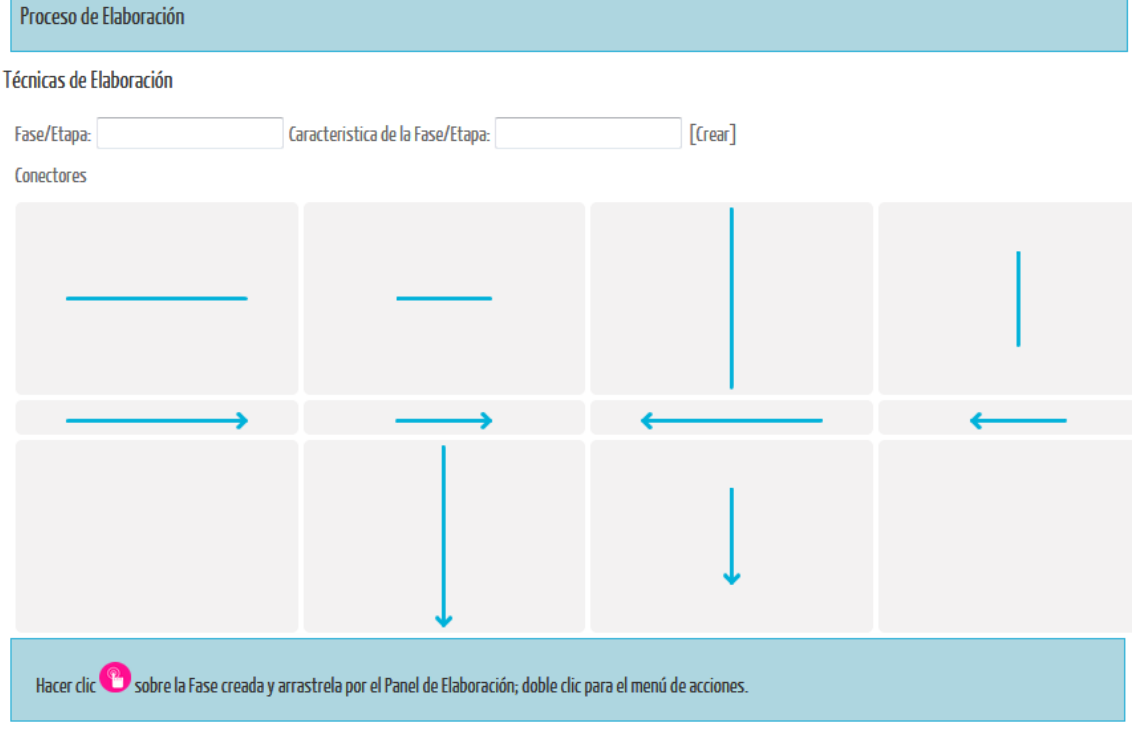

Descripción

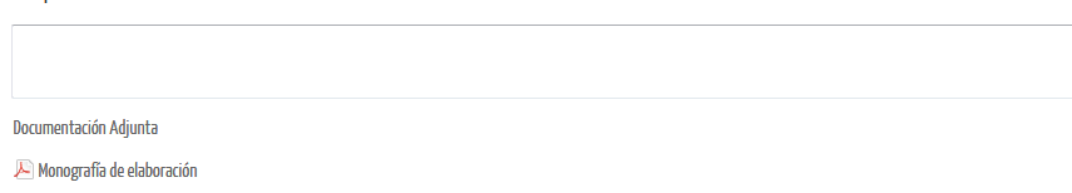

<span id="page-31-0"></span>**IMPORTANTE:** Se debe elegir al menos una de las tres formas antes mencionadas para declarar el Proceso de Elaboración.

# **BLOQUE LEYENDAS OBLIGATORIAS**

En el bloque de **Leyendas Obligatorias** existen las **preestablecidas** que deben figurar en el rótulo dependiendo del tipo de producto. Una vez seleccionadas, migrarán al esquema de rótulo.

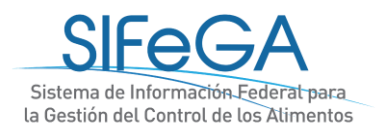

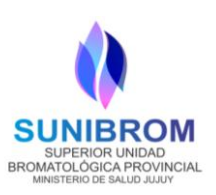

#### Leyendas Obligatorias

#### Levendas obligatorias preestablecidas

En el rotulado de los productos que deban ser descascarados antes de consumirse o que contengan elementos cuya ingesta implique un riesgo

- Atención: consumir descascarado No apto para niños menores de 6 (seis) años
- Las partes pequeñas podrían ser ingeridas o aspiradas
- Atonción por cutamaño ocinconuonionto cu concumo nor monocor do

En caso de ser una **Leyenda obligatoria no preestablecida**, puede ingresarla en el campo abierto.

Éstas estarán sujetas a las consideraciones según marco normativo.

Este producto está indicado para personas que realizan una actividad física que requiere un aporte de calorías diarias superior al promedio de la población (2.000 cal./di Su consumo debe realizarse bajo estricto control médico

Levendas obligatorias no preestablecidas

Leyenda:

Existen también las **Leyendas Facultativas**, se emplean para cualquier información o representación gráfica así como materia escrita, impresa o gráfica, siempre que no esté en contradicción con los requisitos obligatorios presentes en el CAA.

Las listas desplegables corresponden a lo establecido según Res. GMC N° 01/12. Además, se deberá indicar cuál será la leyenda propuesta (que migrará al esquema de rótulo) y su justificación (que puede hacer referencia a la documentación de origen).

Además, si el producto presenta alguna de las características que se detallan en el desplegable, al seleccionar una o más se indicará la documentación que deberá adjuntar obligatoriamente:

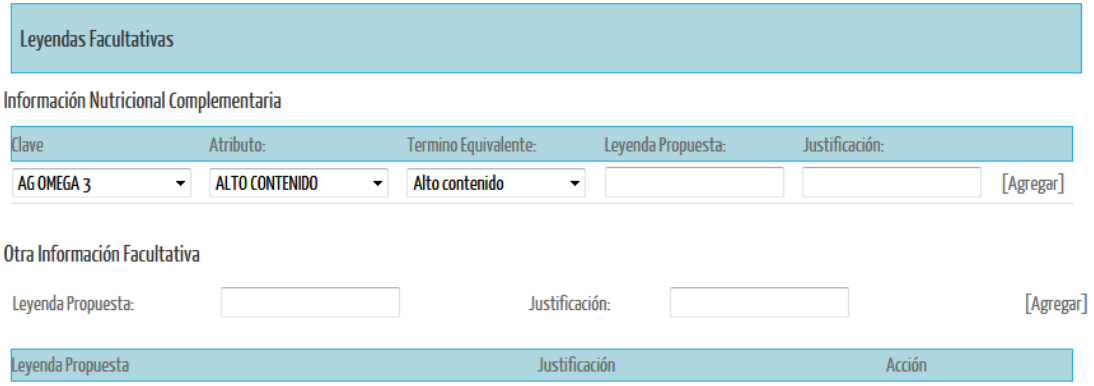

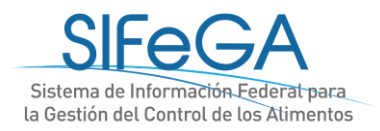

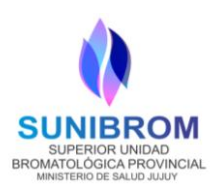

Además, si el producto presenta alguna de las características que se detallan a continuación, al seleccionar una o más se indicará la documentación que deberá adjuntar **obligatoriamente:**

#### Documentación Adjunta

- $\overline{\mathscr{L}}$  Leyendas comparativas
- Productos con Logo Kosher
- Productos con Logo

#### Documentación Adjunta

- Perfiles de composición de productos de referencia
- Certificación Kosher/Halal/Parve
- Documentación de aval

Podrá ampliar información sobre las especificaciones de los documentos en el apartado "Documentación necesaria" correspondiente.

#### <span id="page-33-0"></span>**BLOQUE INFORMACIÓN NUTRICIONAL**

<span id="page-33-1"></span>Este bloque es de **declaración obligatoria.** Se declara si el producto está exceptuado o no de la Información Nutricional.

- En caso de estar **EXCEPTUADO**, se debe elegir la opción SÍ y posteriormente seleccionar el motivo de excepción, en el cual se desplegará automáticamente las productos/alimentos exceptuados por la normativa. En este caso el cuadro para declararla desaparecerá.

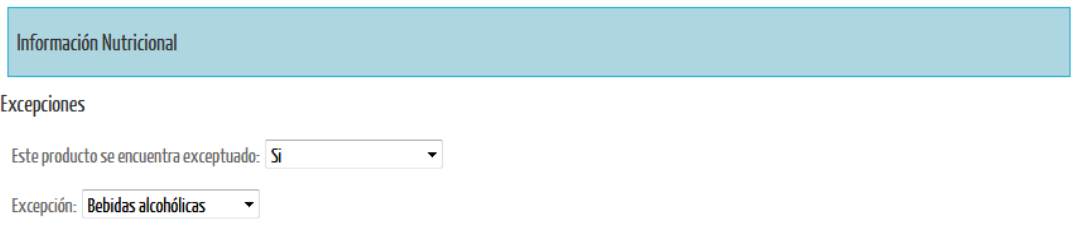

- Si el producto **NO ESTÁ EXCEPTUADO**, el sistema presenta esquematizado el modelo de tabla vertical establecido por el Código Alimentario Argentino:

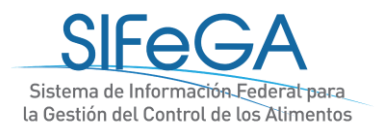

 $\sim$ 

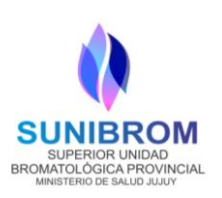

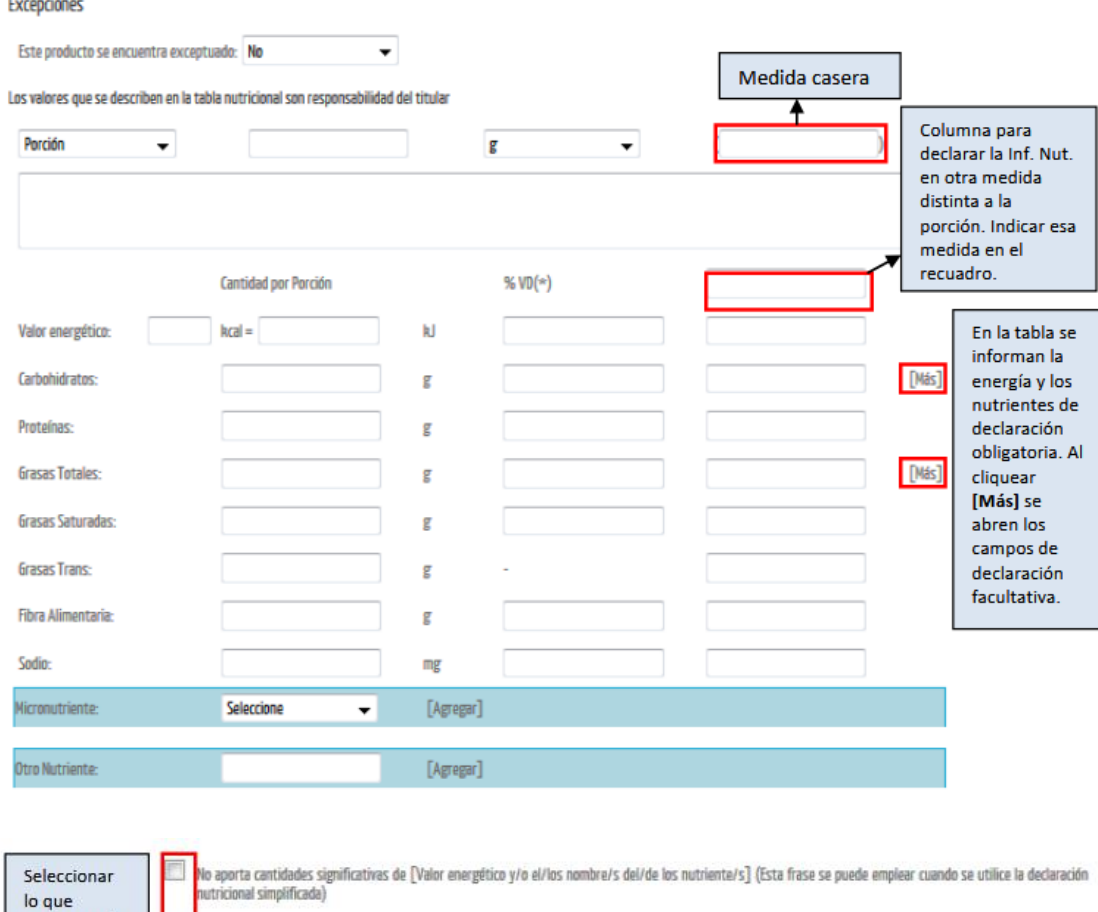

V % Valores Diarios con base a una dieta de 2.000 kcal u 8.400 kJ. Sus valores diarios pueden ser mayores o menores dependiendo de sus necesidades energéticas

<span id="page-34-0"></span>Para agregar micronutrientes a la tabla, debe buscarse cada uno en el listado desplegable de micronutrientes y cliquear en [Agregar] para que se agreguen los campos a la tabla. Si el micronutriente deseado no se encuentra enlistado, puede agregarse desde el campo "Otro nutriente".

Para declarar más de una tabla, se dispone del botón [Agregar Tabla] al final del bloque. Este botón desplegará una tabla idéntica a la anterior.

La expresión de los valores de la tabla nutricional deberá declararse de acuerdo a la normativa vigent[e\(Capítulo V del CAA\).](http://www.anmat.gov.ar/alimentos/codigoa/Capitulo_V.pdf)

Casos particulares:

corresponda

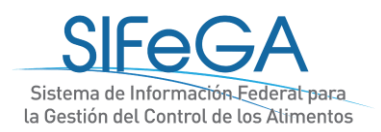

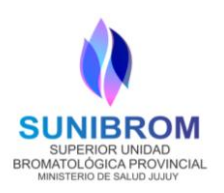

- a) Para el caso de **fórmulas para lactantes,** se deberá completar únicamente la 3era columna con los valores por cada 100 Kcal.
- b) Para el caso de **suplementos dietarios**, se deberá seleccionar **"Unidad de Medida"** e indicar la referencia declarada en la solapa "CLASIFICACIÓN" (1 cápsula, 1 sobre, 1 cucharada, etc.)

Ejemplo: si el producto se presenta en cápsulas, deberá indicarlo de la siguiente manera:

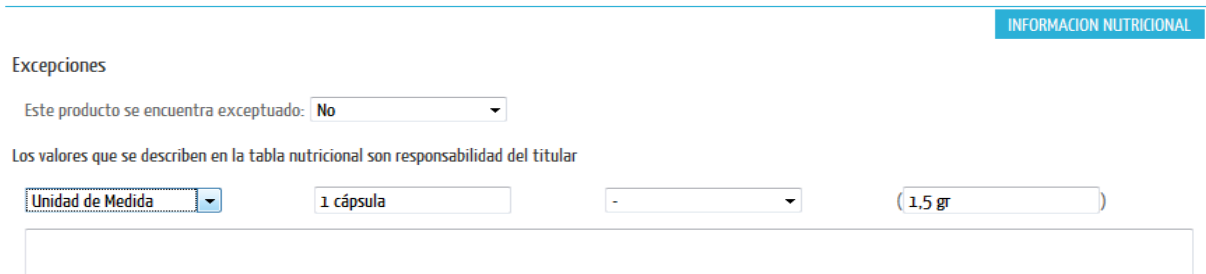

**ACLARACIÓN:** En caso de requerir el cálculo de la Información Nutricional por la Autoridad Sanitaria, se debe solicitar con antelación al envío de la Solicitud de Inscripcion/Reinscripcion de Productos, puesto que es un requisito obligatorio.

# **BLOQUE ESQUEMA DE ROTULO**

<span id="page-35-0"></span>El Esquema de Rótulo se forma automáticamente a medida que se declara la información según la normativa. Es un esquema que sirve a la empresa de guía para armar su rótulo de acuerdo a las exigencias de la normativa vigente.

Migrarán al esquema los siguientes datos previamente ingresados:

- Denominación de Venta
- Marca
- Nombre de Fantasía
- Datos del Elaborador (Razón Social)
- Instrucciones de preparación/Modo de uso (En caso de Corresponder)
- Información nutricional
- Contenido neto

Los únicos campos que se deberán seleccionar/completar son:

- Origen del producto. Elegir una de las siguientes 3 opciones
- Ingredientes: en orden decreciente según lo declarado en composición y la declaración de alérgenos a continuación en letra mayúscula
- Fecha de duración. Elegir entre las siguientes opciones: Consumir antes de/Válido hasta/Val/Validez/Venc/Vence/Vencimiento/Vto

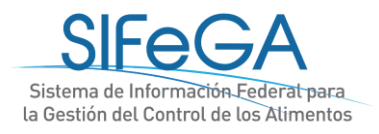

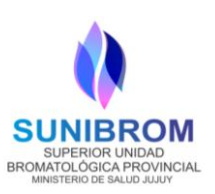

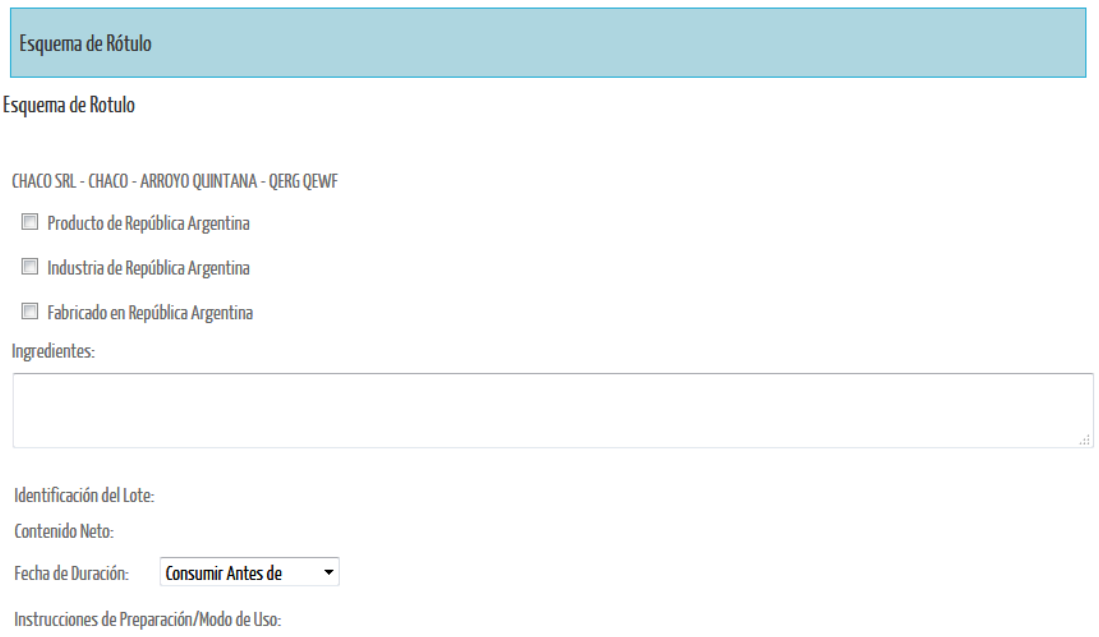

Al final del listado de ingredientes, se debe declarar la **LEYENDA DE ALÉRGENOS.**

De acuerdo al Artículo 235 séptimo del CAA, los alérgenos y sustancias capaces de producir reacciones adversas en individuos susceptibles, deberán ser declarados a **continuación de la lista de ingredientes del rótulo**, siempre que ellos o sus derivados estén presentes en los productos alimenticios envasados listos para ofrecerlos a los consumidores, ya sean añadidos como ingredientes o como parte de otros ingredientes, de acuerdo a la Resolución Conjunta 11-E/2017 de la Secretaría de Políticas, Regulación e Institutos y la Secretaría de Agregado de Valor que modifica el artículo 235 séptimo sobre "Rotulado de alérgenos y sustancias capaces de producir reacciones adversas en individuos susceptibles", del Capítulo V "Normas para la rotulación y publicidad de los alimentos" del Código Alimentario Argentino (CAA). [http://www.anmat.gov.ar/Alimentos/DIRECTRICES\\_ROTULADO\\_ALERGENOS.pdf.](http://www.anmat.gov.ar/Alimentos/DIRECTRICES_ROTULADO_ALERGENOS.pdf)

Deberá adjuntar la correspondiente **nota bajo declaración jurada** en los términos establecidos en el Art.235 séptimo Cap V CAA. como adjunto en *Especificaciones Técnicas*.

El rótulo adecuado a la legislación vigente es el rótulo con el cual se comercializará el producto. Se deberá/podrá adjuntar el arte/grafica del rótulo.

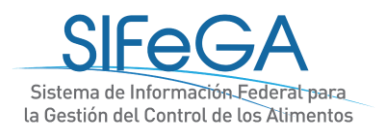

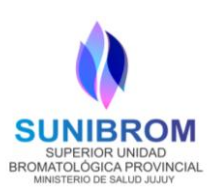

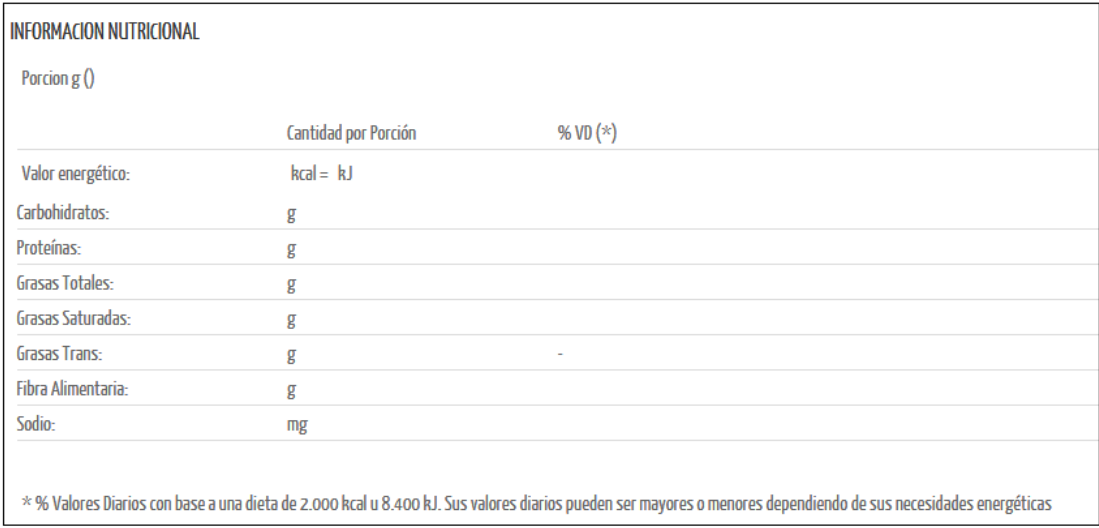

# Documentación Adjunta

Rótulo Adecuado a legislación vigente

#### **COMPROBANTE DE PAGO DE ARANCEL**

En este bloque se declaran los comprobantes de pago y se adjuntan copias de los pagos correspondientes.

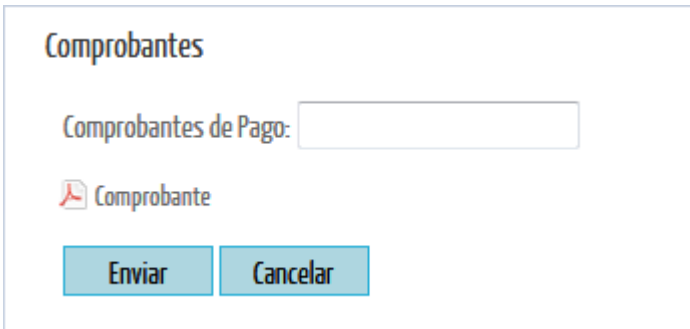

**IMPORTANTE:** En el caso de NO poseer el arancel al momento del inicio del trámite colocar "00" (doble cero) en el campo Comprobantes de Pago, posteriormente la Autoridad Sanitaria enviará una Observación con el monto del Arancel a pagar. Una vez realizado el pago por Depósito o Transferencia Bancaria, se debe adjuntar el mismo en formato PDF.

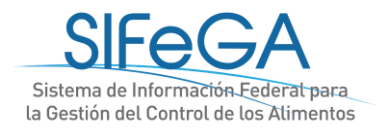

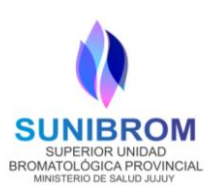

# *ENVÍO DE LA SOLICITUD*

Al final del formulario se encuentran los botones para las acciones que pueden realizarse:

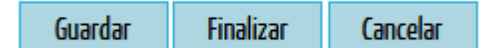

- **Guardar**: en caso de querer guardar la solicitud y seguir completarla posteriormente, el sistema le otorgará un número de trámite para retomarlo en otro momento desde el menú Trámites > Búsqueda.
- **Finalizar**: se envía la solicitud a la Autoridad Sanitaria. Al finalizar la presentación del trámite, se genera la declaración jurada (DDJJ) de la información declarada en formato PDF (verificar la configuración del explorador Mozilla Firefox). A partir de esta instancia la presentación **NO PODRÁ SER MODIFICADA**; ésta constituye una DDJJ que el titular presentará ante la AS.
- **Cancelar:** para eliminar la solicitud, todo lo declarado o adjunto se pierde, o se mantiene la información guardada previamente.

Una vez enviada la declaración se dará inicio formal a la solicitud de registro. Una copia de la DDJJ de la presentación de la empresa quedará disponible en el historial de áreas en la columna [PDF]. El área técnica correspondiente procederá a la evaluación técnico-sanitaria del trámite. Podrá realizar el seguimiento a través del número de trámite asignado ingresando en el menú a Trámites>Búsqueda.

**ACLARACIÓN:** Para poder enviar la Solicitud de Inscripcion/ Reinscripcion de Productos existen campos obligatorios que deben ser completados. En caso de faltar la declaración de alguno de ellos, el sistema automáticamente le indicará cuales son los mismos en el momento de presionar la Opción "FINALIZAR". Debe agregar lo faltante y volver a enviar la solicitud o guardarla para continuar con posterioridad.

**IMPORTANTE:** Ante cualquier duda comunicarse con el Servicio de Fiscalización, cuyos datos de contacto se encuentran al final del presente instructivo.

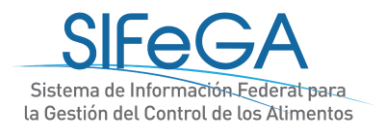

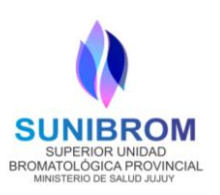

# <span id="page-39-0"></span>2.3- Solicitud De Modificación de Producto

El proceso de modificación de un RNPA es un proceso ARANCELADO de modificación de la información del registro otorgado por la autoridad sanitaria. La Resolución N° 009545-S/2019 establece que "a los efectos de la autorización de productos a la que se refiere la Ley N° 18284, el Artículo 3° del Decreto N° 2126/71 la información que debe presentarse, señalando además que cualquier modificación en las condiciones establecidas en la autorización que se conceda en virtud de este artículo, deberá ser previamente aprobada ante la Autoridad Sanitaria competente".

# **IMPORTANTE:**

La **primera modificación** que se haga de un registro **que no fue otorgado por SIFeGA** solicitará completar la información del registro y adjuntar toda la documentación de respaldo que hace a ese registro, de acuerdo a la migración de datos que haya implementado la autoridad sanitaria.

En las sucesivas modificaciones, sólo será necesario ajustar la información y la documentación adjunta según los cambios que deban realizarse.

Para todo tipo de modificación que se quiera realizar en el RNPA, se deberá acceder en el menú de **TrámitesAlimentosModificación**

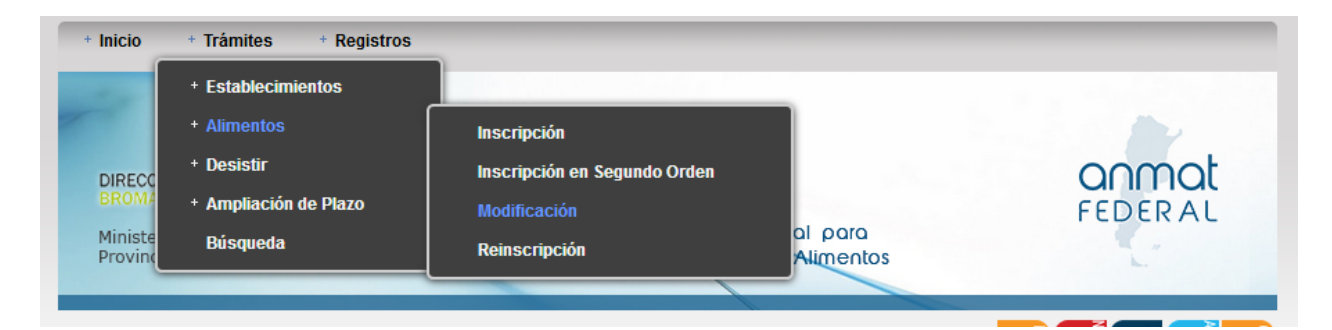

Se mostrarán los registros autorizados y deberá hacerse clic sobre el que se quiera modificar, luego clic sobre [MODIFICACIÓN] y a continuación se desplegará el formulario con la información del registro como se encuentra autorizado EDITABLE para poder modificar los datos del registro.

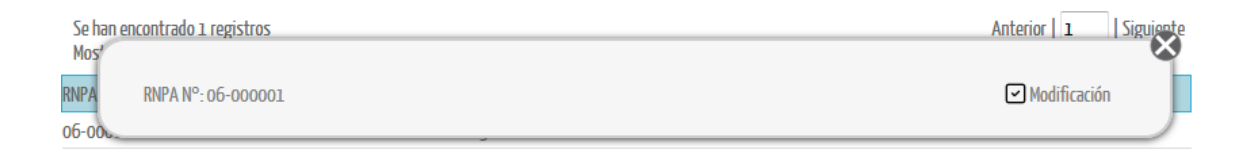

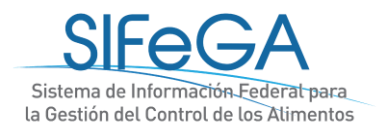

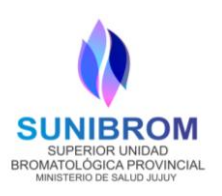

Se deberá actualizar la declaración de la información correspondiente y presentar la documentación que avale el cambio solicitado, de corresponder. La Autoridad Sanitaria podrá requerir documentación adicional si lo considera necesario.

Para editar esta información, se deben tener en cuenta las siguientes especificaciones:

REEMPLAZO DE ARCHIVOS ADJUNTOS: Para reemplazar un adjunto se debe primero destildar el archivo que se quiere quitar y luego cargar el nuevo archivo haciendo clic sobre el ícono de adjunto que corresponda. Se podrá adjuntar **MÁS** de un archivo volviendo a hacer clic sobre el nombre del documento.

Una vez declaradas las modificaciones, se podrá presentar el trámite haciendo clic en el botón FINALIZAR. Recordar que siempre se puede guardar la presentación del trámite para retomarla posteriormente desde el menú **Trámites > Búsqueda** y que al guardar el sistema ya le otorgará un número de trámite.

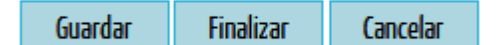

# <span id="page-40-0"></span>2.4- Solicitud de Reinscripción de Alimentos

El proceso de reinscripción de un RNPA es un proceso ARANCELADO de renovación de registro. La Resolución N° 009545-S/2019 en su artículo N° 10 establece que las inscripciones en el RNPA tendrán una vigencia máxima de 5 (cinco) años y podrán ser renovadas. Además, el artículo N° 11 establece que la renovación del RNPA debe solicitarse dentro de los 60 (sesenta) días anteriores a la fecha de vencimiento del registro

**Para realizar la reinscripción del establecimiento, desde el menú acceder a Trámites <b>a Alimentos a Reinscripción**.

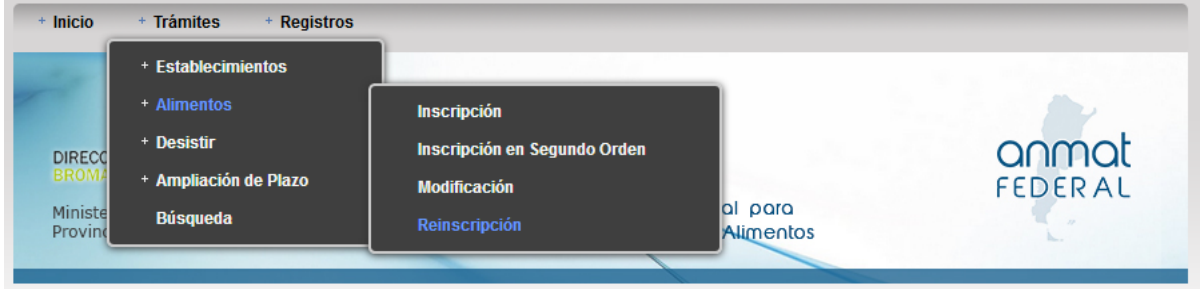

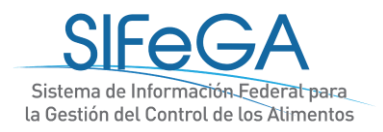

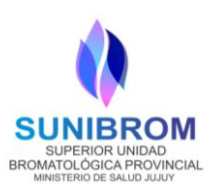

Se abrirá el formulario de solicitud con la información del registro EDITABLE. Para realizar la reinscripción del producto deberá presentar la misma información que en la inscripción, reemplazando todos los documentos que hayan perdido su vigencia. A su vez, en el trámite de reinscripción se podrán realizar modificaciones, para las cuales se deberán ajustar las declaraciones pertinentes y adjuntar los documentos que avalen la modificación, de corresponder. La Autoridad Sanitaria podrá requerir documentación adicional si lo considera necesario.

# <span id="page-41-0"></span>3- Notificación y respuesta de observaciones

En la etapa de Aceptación, en la que la Autoridad Sanitaria realiza la evaluación inicial de la solicitud, es aquella en la que pueden recibirse observaciones sobre la solicitud presentada.

Cuando esto ocurra, el sistema enviará a la empresa un aviso automático al correo electrónico declarado como domicilio legal electrónico que tendrá el siguiente formato:

Por el presente se le informa que el Expediente N°: 000028-18-5/Tramite N°: 29 ha sido observado por un área de la Bromatología Provincial interviniente en la evaluación. Para dar notificación y respuesta a la/s observación/es deberá ingresar al SIFeGA.

Por favor no conteste a este correo electrónico ya que se trata de un remitente automático

El trámite se encontrará en el área Empresa en el estado Observado. El interesado encontrará la observación en su pantalla de Notificaciones. Deberá primero **notificarse de la observación** realizada por la Autoridad Sanitaria y recién luego podrá proceder a realizar los ajustes y adecuaciones solicitados en el sistema. Al hacer clic en notificarse, se le desplegará un documento de notificación en formato PDF.

#### Observación de Trámite

Expediente N° 1-0047-2110-00016-19-1 Trámite N° 000003-19 Motivo: INSCRIPCION EN EL REGISTRO NACIONAL DE PRODUCTO ALIMENTICIO Tiene una observación realizada por algún área del INAL intervinientes en la evaluación de la solicitud.

**Notificarse** 

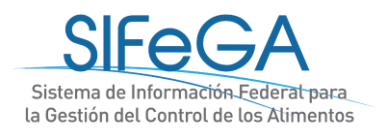

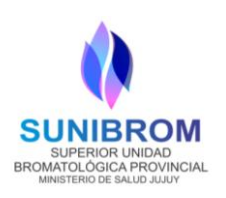

Luego de notificarse, o transcurridos 5 días hábiles desde su observación, el trámite pasará al estado **Observado/Notificado**. Quedará disponible en el historial de áreas del trámite el documento PDF que contiene las observaciones realizadas luego de la evaluación en la columna [PDF]. En esta instancia se podrá acceder al trámite desde el menú de tareas a través de **Trámites > Búsqueda** y se deberá seleccionar *Modificar Trámite.*

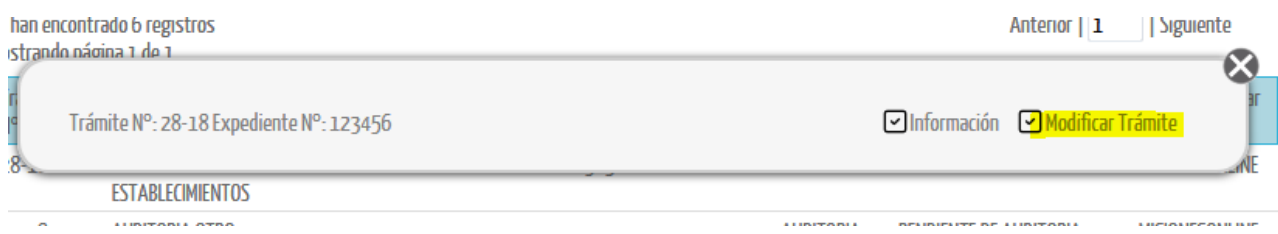

Se deberá ajustar la declaración jurada según las observaciones realizadas por parte de la Autoridad Sanitaria. Debajo de cada bloque dentro del formulario también pueden visualizarse las observaciones que realizó la Autoridad Sanitaria.

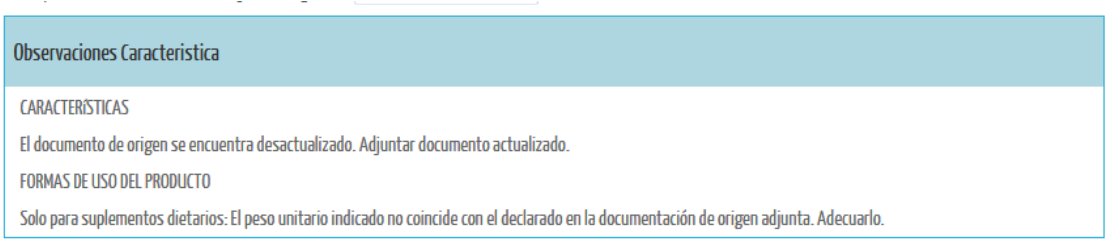

Luego de realizar las correcciones solicitadas seleccionar **Finalizar**. Al igual que en la presentación original del trámite, con el botón [Guardar] podrá ir guardándose la presentación hasta que se hayan realizado todos los ajustes correspondientes y se finalice la nueva presentación.

Una vez enviado, el trámite volverá al estado "pendiente de aceptación" para su evaluación en el Área de Registro de Alimentos.

# <span id="page-42-0"></span>4- Finalización del trámite

Una vez realizada toda la evaluación correspondiente, el área técnica realizará una evaluación final y podrá Aprobar o Denegar la solicitud. En caso de ser aprobada, emitirá el certificado de registro correspondiente.

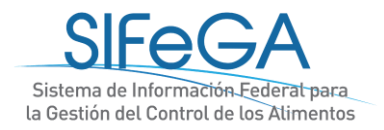

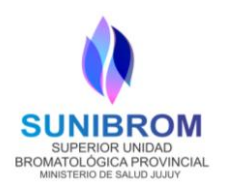

Al finalizar la autorización del registro se envía un aviso automático por correo que notifica a la empresa que el trámite se ha finalizado.

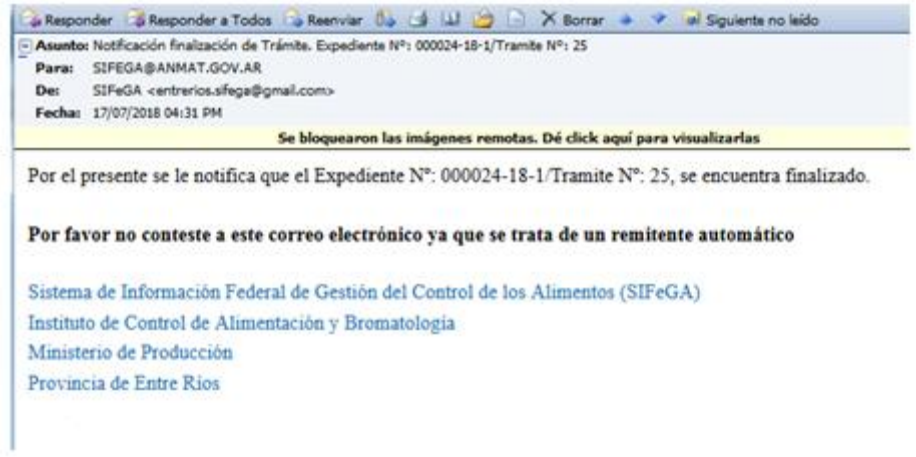

Al ingresar al SIFeGA, se encuentra en la pantalla de Notificaciones el aviso de Finalización del trámite para poder notificarse.

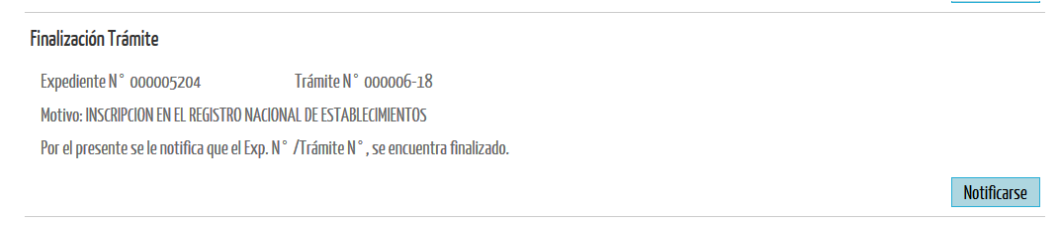

Al seleccionar "Notificarse" se despliega en un archivo PDF:

REF. EXPTE. N° 000005204 TRAMITE N° 6-18

LA PAMPA, 17 DE AGOSTO DE 2018

Notifíquese a la firma PRUEBA 2 que el expediente de la referencia se encuentra finalizado.

El acto administrativo se encuentra a su disposición en la Autoridad Sanitaria Provincial.

La presente notificación lo es en los términos de 5º inc. d) del decreto 1759/72 otorgándose carácter de fehaciente de acuerdo al artículo 41 del mismo cuerpo legal.

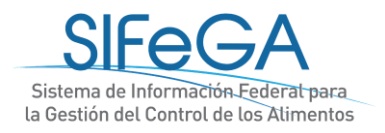

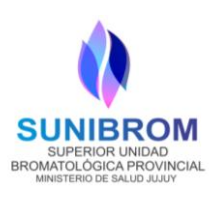

La empresa encontrará ahora su registro y certificado en su base de datos, así como en el expediente del trámite realizado. El certificado podrá ser original si se encuentra firmado digitalmente; de lo contrario, en el sistema figurará una copia del original firmado con firma hológrafa. El certificado original deberá retirarse en la Autoridad Sanitaria Provincial.

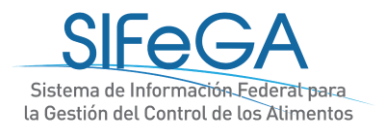

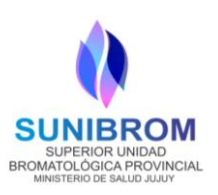

# <span id="page-45-0"></span>**ANEXO I:** Desistimiento de trámites en curso

Es derecho del interesado desistir de continuar la gestión iniciada ante la autoridad en cualquier etapa del trámite, una vez que éste fue presentado y antes de su autorización, desde el menú de tareas **TRÁMITES -> DESISTIR -> TRÁMITE**.

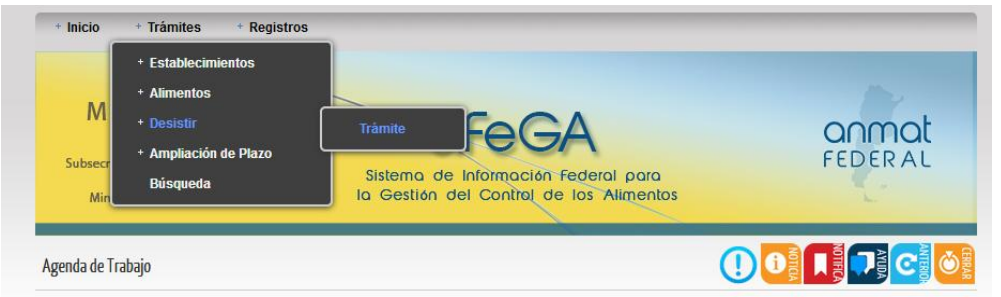

Se debe seleccionar el trámite deseado y hacer clic en [Desistir]:

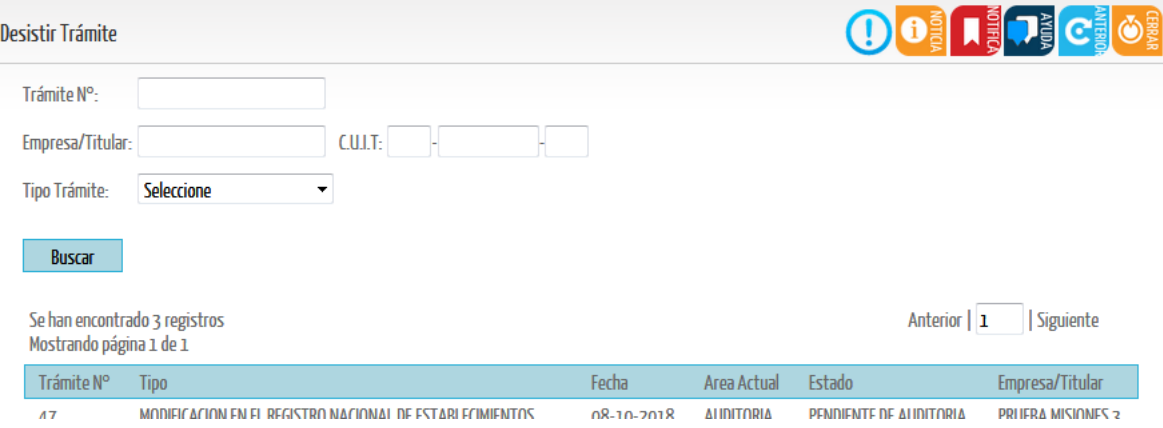

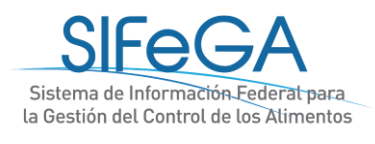

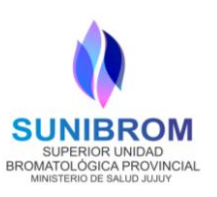

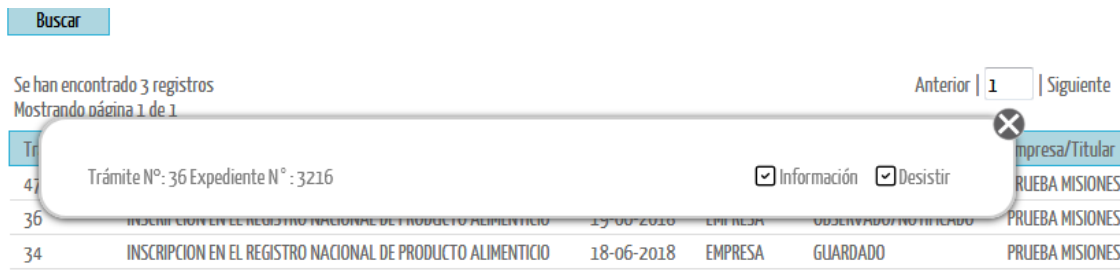

Una vez que selecciona "Desistir" le aparecerá un cartel de confirmación de la operación.

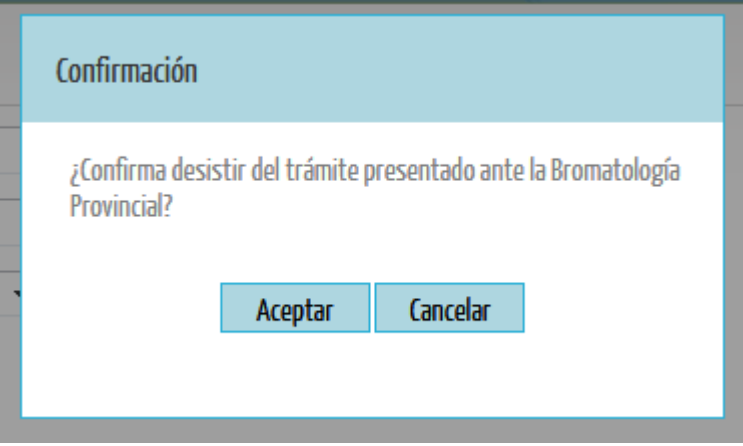

Una vez aceptado, se desplegará un campo para detallar el motivo de la solicitud.

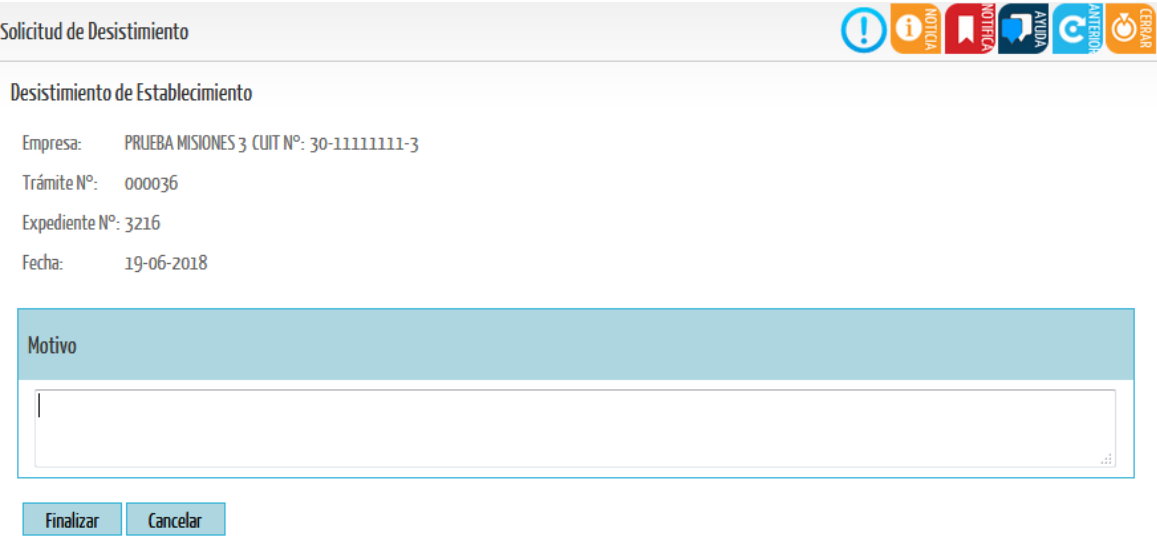

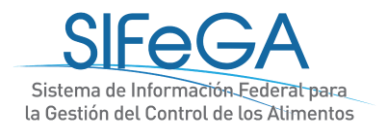

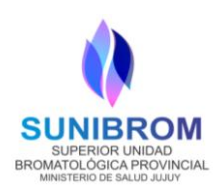

Al Finalizar, aparecerá una ventana de confirmación de envío de solicitud y se generará un documento en formato PDF.

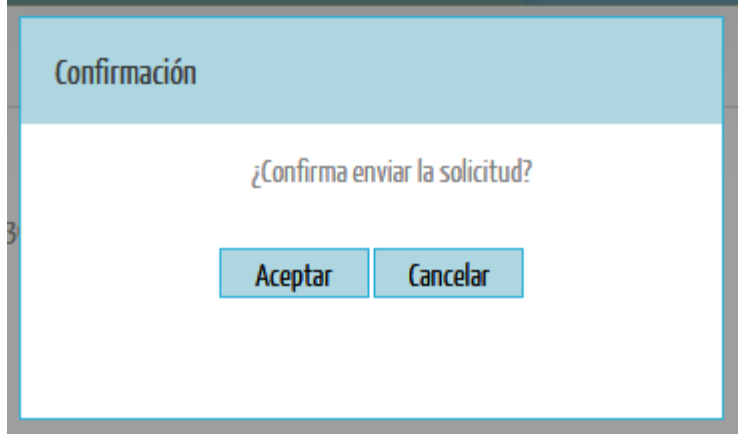

REF. EXPTE. Nº 3216 TRAMITE Nº 000036 BUENOS AIRES, 22 DE OCTUBRE DE 2018

Por la presente PRUEBA MISIONES 3 solicita el desistimiento del expediente/trámite de la referencia.

Motiva esta solicitud:

a modo de prueba.

El trámite entrará al área Registro de Alimentos en el estado "Solicitud desistimiento en trámite".

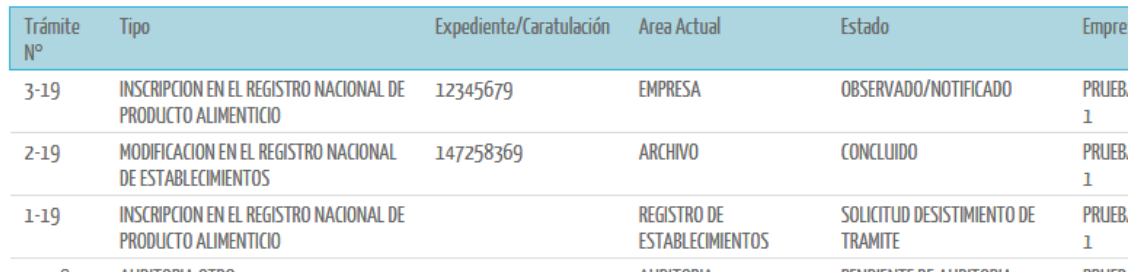

Una vez enviada la solicitud, el trámite ya no continuará su curso.

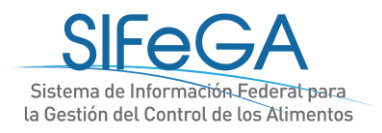

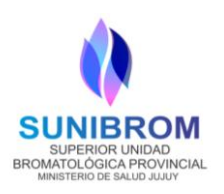

# <span id="page-48-0"></span>**ANEXO II:** Documentación necesaria para la autorización sanitaria de

productos alimenticios

- Información Nutricional
- Análisis de aptitud
- Certificado de Marca Registrada (de corresponder)
- Etiquetas / Ficha Técnica de Aditivos alimentarios utilizados
- Nota cruzada (en caso de Elaboración por terceros o Establecimiento Participe)
- Certificación de atributos (ej- Organico, Ecologico, Biologico, etc)
- Proceso de elaboracion (Monografia de elaboración)
- Modelo de rótulo que se utlizará

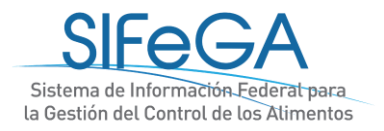

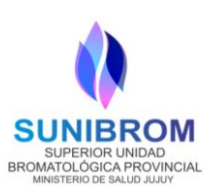

# <span id="page-49-0"></span>**CONTACTO**

 $\bigcirc$ 

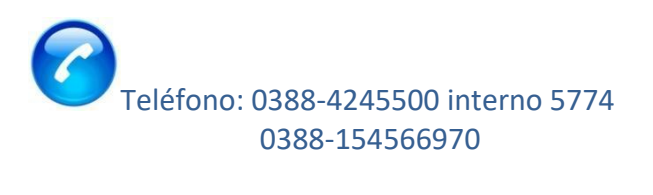

[e-mail: f](mailto:sifega@anmat.gov.ar)iscasunibrom@gmail.com

31 Días de atención: Lunes a Viernes de 7 a 13 hs